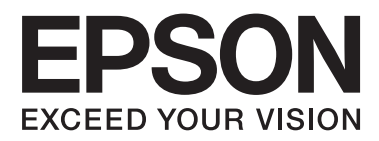

# **Netwerkhandleiding**

NPD5771-00 NL

### *Inhoudsopgave*

### *[Copyright](#page-3-0)*

### *[Handelsmerken](#page-4-0)*

### *[Deze handleiding](#page-5-0)*

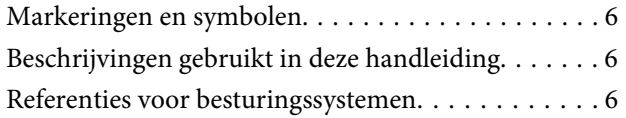

### *[Inleiding](#page-7-0)*

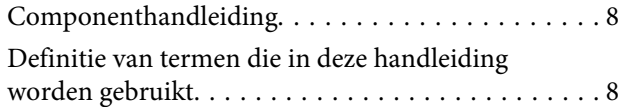

### *[Voorbereiding](#page-9-0)*

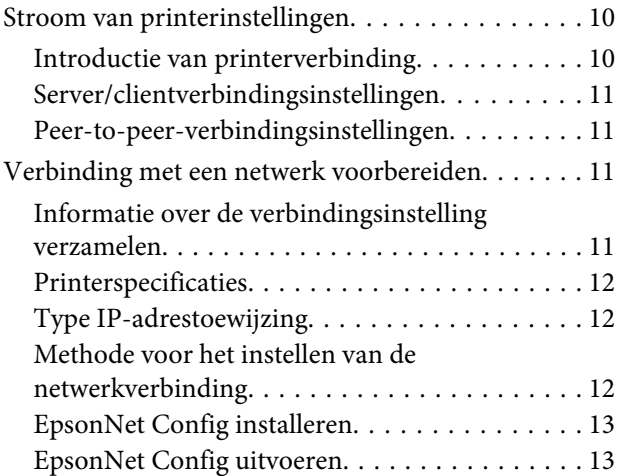

### *[Verbinding](#page-13-0)*

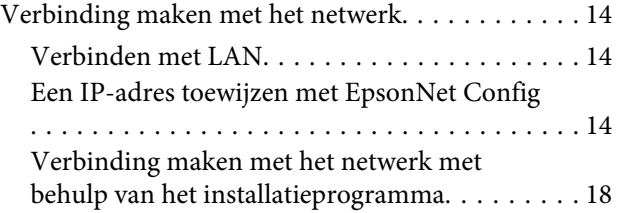

### *[Functie-instellingen](#page-19-0)*

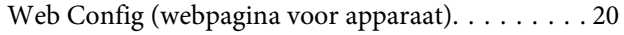

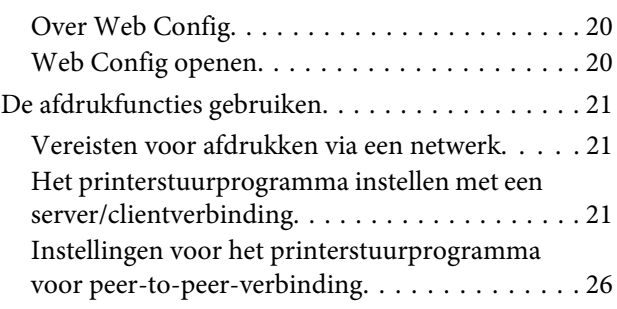

### *[Beveiligingsinstellingen](#page-27-0)*

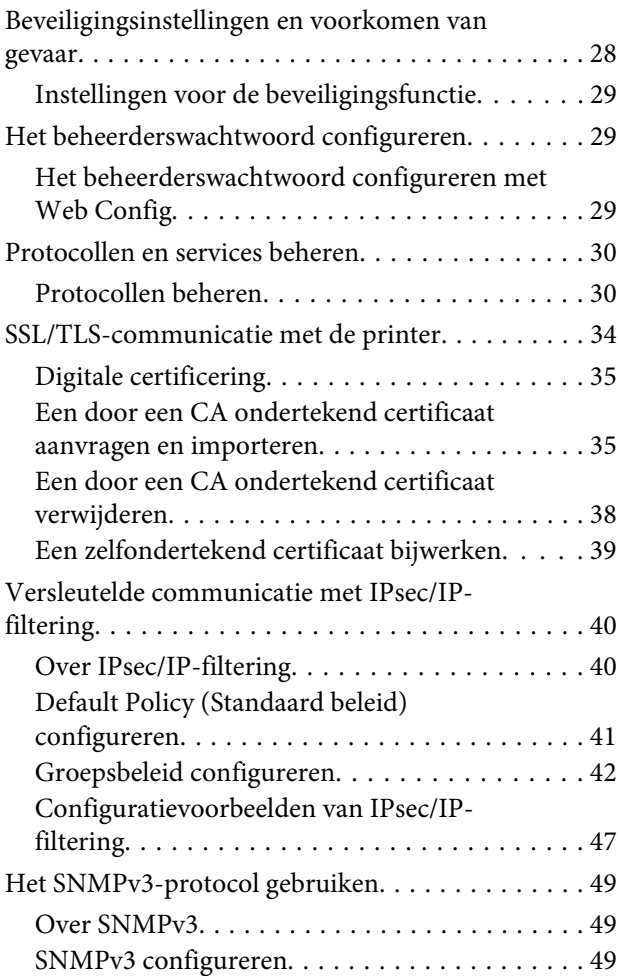

### *[Problemen oplossen](#page-51-0)*

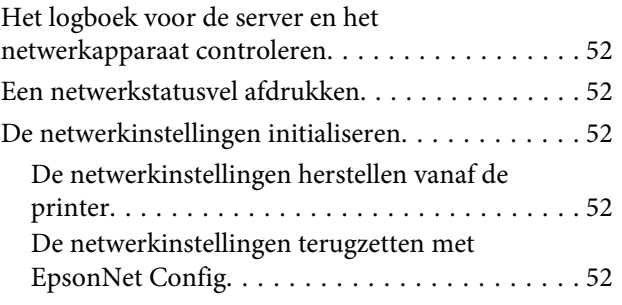

#### **Inhoudsopgave**

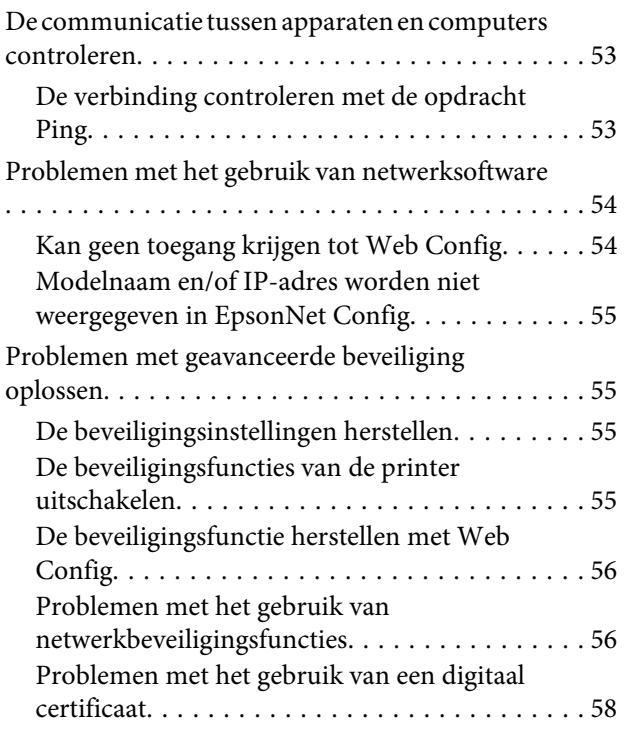

### *[Bijlage](#page-61-0)*

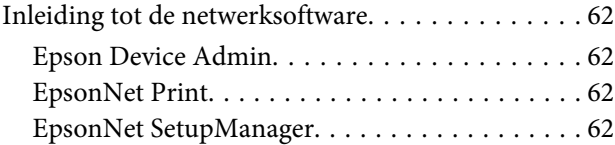

#### **Copyright**

### <span id="page-3-0"></span>*Copyright*

Niets uit deze uitgave mag worden verveelvoudigd, opgeslagen in een geautomatiseerd gegevensbestand of openbaar worden gemaakt, in enige vorm of op enige wijze, hetzij elektronisch, mechanisch, door fotokopieën, opnamen of op enige andere manier, zonder voorafgaande schriftelijke toestemming vanSeiko Epson Corporation. Seiko Epson Corporation wijst alle patentaansprakelijkheid af wat betreft het gebruik van de informatie in deze uitgave. Evenmin kan Seiko Epson Corporation aansprakelijk worden gesteld voor schade voortvloeiende uit het gebruik van de informatie in deze uitgave. De informatie in dit document is alleen ontworpen voor gebruik met dit Epson-product. Epson is niet verantwoordelijk voor gebruik van deze informatie zoals toegepast op andere producten.

Seiko Epson Corporation noch zijn filialen kunnen verantwoordelijk worden gesteld door de koper van dit product of derden voor schade, verlies, kosten of uitgaven die de koper of derden oplopen ten gevolge van al dan niet foutief gebruik of misbruik van dit product of onbevoegde wijzigingen en herstellingen, of (met uitzondering van de VS) het zich niet strikt houden aan de gebruiks- en onderhoudsvoorschriften van Seiko Epson Corporation.

Seiko Epson Corporation noch zijn filialen kunnen verantwoordelijk worden gesteld voor schade of problemen voortvloeiend uit het gebruik van andere dan originele onderdelen of verbruiksgoederen kenbaar als Original Epson Products of Epson Approved Products by Seiko Epson Corporation.

Seiko Epson Corporation kan niet verantwoordelijk worden gesteld voor schade voortvloeiende uit elektromagnetische storingen die plaatsvinden door het gebruik van andere interfacekabels dan kenbaar als Epson Approved Products by Seiko Epson Corporation.

© 2017 Seiko Epson Corporation

De inhoud van deze handleiding en de specificaties van dit product kunnen zonder voorafgaande kennisgeving worden gewijzigd.

#### **Handelsmerken**

### <span id="page-4-0"></span>*Handelsmerken*

- ❏ EPSON® is een gedeponeerd handelsmerk en EPSON EXCEED YOUR VISION of EXCEED YOUR VISION is een handelsmerk van Seiko Epson Corporation.
- ❏ Epson Scan 2-software is deels gebaseerd op het werk van de Independent JPEG Group.
- ❏ Google Cloud Print™, Chrome™, Chrome OS™ en Android™ zijn handelsmerken van Google Inc.
- ❏ Microsoft®, Windows®, Windows Server® en Windows Vista® zijn gedeponeerde handelsmerken van Microsoft Corporation.
- ❏ IBM is een gedeponeerd handelsmerk van International Business Machines Corporation.
- ❏ Algemene opmerking: andere productnamen vermeld in deze uitgave, dienen uitsluitend als identificatie en kunnen handelsmerken zijn van hun respectievelijke eigenaars. Epson maakt geen enkele aanspraak op enige rechten op deze handelsmerken.

#### **Deze handleiding**

### <span id="page-5-0"></span>*Deze handleiding*

## **Markeringen en symbolen**

#### !*Let op:*

Instructies die zorgvuldig moeten worden gevolgd om lichamelijk letsel te voorkomen.

#### c*Belangrijk:*

Instructies die moeten worden gevolgd om schade aan het apparaat te voorkomen.

*Opmerking:* Instructies met handige tips en beperkingen voor het gebruik van de printer.

#### **Gerelateerde informatie**

 $\rightarrow$  Wanneer u op dit pictogram klikt, gaat u naar verwante informatie.

## **Beschrijvingen gebruikt in deze handleiding**

Afbeeldingen van de printer gebruikt in deze handleiding dienen uitsluitend als voorbeeld. Er zijn kleine verschillen tussen elk model, maar de gebruiksmethode blijft hetzelfde.

## **Referenties voor besturingssystemen**

#### **Windows**

In deze handleiding verwijzen termen zoals "Windows 10", "Windows 8.1", "Windows 8", "Windows 7", "Windows Vista", "Windows XP", "Windows Server 2012 R2", "Windows Server 2012", "Windows Server 2008 R2", "Windows Server 2008", "Windows Server 2003 R2", en "Windows Server 2003" naar de volgende besturingssystemen. Bovendien wordt "Windows" gebruikt om alle versies ervan aan te duiden.

- ❏ Microsoft® Windows® 10 besturingssysteem
- ❏ Microsoft® Windows® 8.1 besturingssysteem
- ❏ Microsoft® Windows® 8 besturingssysteem
- ❏ Microsoft® Windows® 7 besturingssysteem
- ❏ Microsoft® Windows Vista® besturingssysteem
- ❏ Microsoft® Windows® XP besturingssysteem
- ❏ Microsoft® Windows® XP Professional x64 Edition besturingssysteem
- ❏ Microsoft® Windows Server® 2012 R2 besturingssysteem

#### **Deze handleiding**

- ❏ Microsoft® Windows Server® 2012 besturingssysteem
- ❏ Microsoft® Windows Server® 2008 R2 besturingssysteem
- ❏ Microsoft® Windows Server® 2008 besturingssysteem
- ❏ Microsoft® Windows Server® 2003 R2 besturingssysteem
- ❏ Microsoft® Windows Server® 2003 besturingssysteem

#### **Inleiding**

### <span id="page-7-0"></span>*Inleiding*

## **Componenthandleiding**

In deze handleiding wordt uitgelegd hoe u de printer kunt verbinden met het netwerk. U vindt hier ook informatie over het opgeven van instellingen voor het gebruik van de functies.

Zie de Gebruikershandleiding voor informatie over het gebruik van functies.

#### **Voorbereiding**

Geeft uitleg over het instellen van apparaten en de beheersoftware.

#### **Verbinding**

Geeft uitleg over het verbinden van een printer met het netwerk.

#### **Functie-instellingen**

Geeft uitleg over de instellingen voor het afdrukken.

#### **Beveiligingsinstellingen**

Bevat informatie over de beveiligingsinstellingen, zoals instellingen voor het beheerderswachtwoord en protocolbeheer.

**Problemen oplossen** Bevat informatie over initialisatie van instellingen en het oplossen van problemen in het netwerk.

## **Definitie van termen die in deze handleiding worden gebruikt**

In deze handleiding worden de volgende termen gebruikt.

#### **Beheerder**

Degene die verantwoordelijk is voor het installeren en instellen van het apparaat of het netwerk van een kantoor of organisatie. In kleine organisaties is deze persoon mogelijk verantwoordelijk voor zowel apparaat- als netwerkbeheer. In grote organisaties hebben beheerders zeggenschap over het netwerk of over apparaten in de groepseenheid van een afdeling of divisie, en zijn netwerkbeheerders verantwoordelijk voor de instellingen voor communicatie naar buiten de organisatie, zoals internet.

#### **Netwerkbeheerder**

Degene die verantwoordelijk is voor netwerkcommunicatie. Degene die de router, proxyserver, DNS-server en e-mailserver instelt om communicatie via internet of het netwerk te beheren.

#### **Gebruiker**

De persoon die apparaten, zoals printers, gebruikt.

#### **Server/clientverbinding (printer delen met de Windows-server)**

De verbinding die aangeeft dat de printer verbinding heeft met de Windows-server via het netwerk of via een USB-kabel, en de afdrukwachtrij die op de server is ingesteld, kan worden gedeeld. Communicatie tussen de printer en de computer gaat via de server en de printer wordt beheerd op de server.

#### **Inleiding**

#### **Peer-to-peer-verbinding (rechtstreeks afdrukken)**

De verbinding die aangeeft dat de printer en de computer zijn verbonden met het netwerk via de hub of het toegangspunt, en de afdruktaak kan rechtstreeks vanaf de computer worden uitgevoerd.

#### **Web Config (webpagina van het apparaat)**

De webserver die in het apparaat is geïntegreerd. Dit wordt Web Config genoemd. U kunt de status van het apparaat controleren en wijzigen met de browser.

#### **Wachtrij**

In Windows wordt het pictogram voor elke poort weergegeven in **Device and Printer (Apparaat en printer)** zoals een printer. Als een apparaat is verbonden met het netwerk via twee of meer poorten zoals standaard TCP/IP-netwerk, worden er zelfs twee of meer pictogrammen voor gemaakt.

#### **Hulpprogramma**

Een algemene term voor software voor het instellen of beheren van een apparaat, zoals Epson Device Admin, EpsonNet Config, EpsonNet SetupManager, enz.

#### **ASCII (American Standard Code for Information Interchange)**

Een van de standaard tekencodes. Er zijn 128 tekens vastgelegd, waaronder tekens als het alfabet (a–z, A–Z), Arabische cijfers (0–9), symbolen, blanco tekens en stuurtekens. Wanneer in deze handleiding "ASCII" wordt beschreven, wordt hiermee de onderstaande lijst 0x20–0x7E (hex-nummer) aangeduid, exclusief stuurtekens.

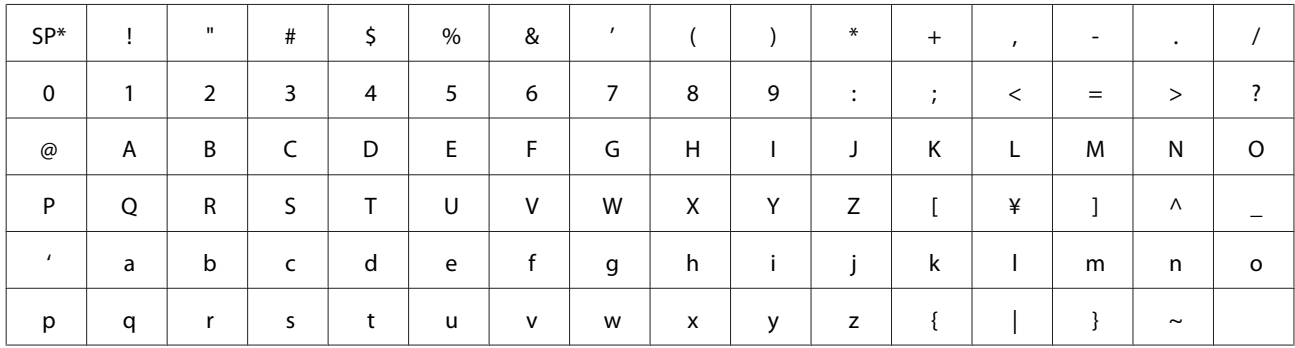

\* spatieteken.

#### **Unicode (UTF-8)**

Een internationale standaardcode, geschikt voor de wereldtalen. Wanneer in deze handleiding "UTF-8" wordt beschreven, wordt hiermee het coderen van tekens in UTF-8-indeling aangeduid.

#### **Voorbereiding**

## <span id="page-9-0"></span>**Voorbereiding**

Dit hoofdstuk legt uit wat u moet voorbereiden voordat u de instellingen opgeeft.

## **Stroom van printerinstellingen**

U geeft instellingen op voor de netwerkverbinding en voert de eerste installatie uit zodat de printer beschikbaar is voor gebruikers.

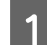

Voorbereiden

❏ De informatie voor de verbindingsinstellingen verzamelen

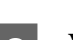

- ❏ Keuze van de verbindingsmethode
- 2 Verbinden
	- ❏ Geef een netwerkverbinding op met EpsonNet Config

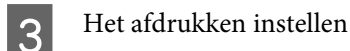

- ❏ Instellingen van het printerstuurprogramma
- 4 Beveiligingsinstellingen
	- ❏ Beheerdersinstellingen
	- ❏ SSL/TLS
	- ❏ Protocolbeheer
	- ❏ IPsec/IP-filtering

#### **Gerelateerde informatie**

- $\blacktriangleright$  ["Verbinding" op pagina 14](#page-13-0)
- & ["Functie-instellingen" op pagina 20](#page-19-0)
- & ["Beveiligingsinstellingen" op pagina 28](#page-27-0)

### **Introductie van printerverbinding**

De volgende twee methoden zijn direct beschikbaar voor het printernetwerk via beide methoden.

- ❏ Server/clientverbinding (printer delen met de Windows-server)
- ❏ Peer-to-peer-verbinding (rechtstreeks afdrukken)

#### **Gerelateerde informatie**

- & ["Server/clientverbindingsinstellingen" op pagina 11](#page-10-0)
- & ["Peer-to-peer-verbindingsinstellingen" op pagina 11](#page-10-0)

### <span id="page-10-0"></span>**Server/clientverbindingsinstellingen**

#### **Verbindingsmethode:**

Maak verbinding tussen het netwerk en de printer via een hub (L2-schakelaar). U kunt de printer ook rechtstreeks verbinden met de server met een USB-kabel.

#### **Printerstuurprogramma:**

Installeer het printerstuurprogramma op de Windows-server, afhankelijk van het besturingssysteem van de clientcomputers. Als u de Windows-server opent en aan de printer koppelt, wordt het printerstuuurprogramma op de clientcomputer geïnstalleerd en kan de printer worden gebruikt.

#### **Functies:**

- ❏ Beheer de printer en het printerstuurprogramma batch-gewijs.
- ❏ Afhankelijk van de specificaties van de server kan het starten van de afdruktaak enige tijd duren. Dit komt doordat alle afdruktaken via de afdrukserver gaan.
- ❏ U kunt niet afdrukken wanneer de Windows-server is uitgeschakeld.

#### **Gerelateerde informatie**

 $\rightarrow$  ["Definitie van termen die in deze handleiding worden gebruikt" op pagina 8](#page-7-0)

### **Peer-to-peer-verbindingsinstellingen**

#### **Verbindingsmethode:**

Maak verbinding tussen het netwerk en de printer via een hub (L2-schakelaar).

#### **Printerstuurprogramma:**

Installeer het printerstuurprogramma op elke clientcomputer. Dit kan worden afgeleverd als pakket met EpsonNet SetupManager of automatisch met het groepsbeleid van de Windows-server.

#### **Functies:**

- ❏ De afdruktaak start direct omdat de afdruktaak rechtstreeks naar de printer is verzonden.
- ❏ U kunt printen zo lang de printer is ingeschakeld.

#### **Gerelateerde informatie**

& ["Definitie van termen die in deze handleiding worden gebruikt" op pagina 8](#page-7-0)

## **Verbinding met een netwerk voorbereiden**

### **Informatie over de verbindingsinstelling verzamelen**

Voor elke netwerkverbinding moet u een IP-adres, gateway-adres, enz. hebben. Controleer vooraf het volgende.

#### **Voorbereiding**

<span id="page-11-0"></span>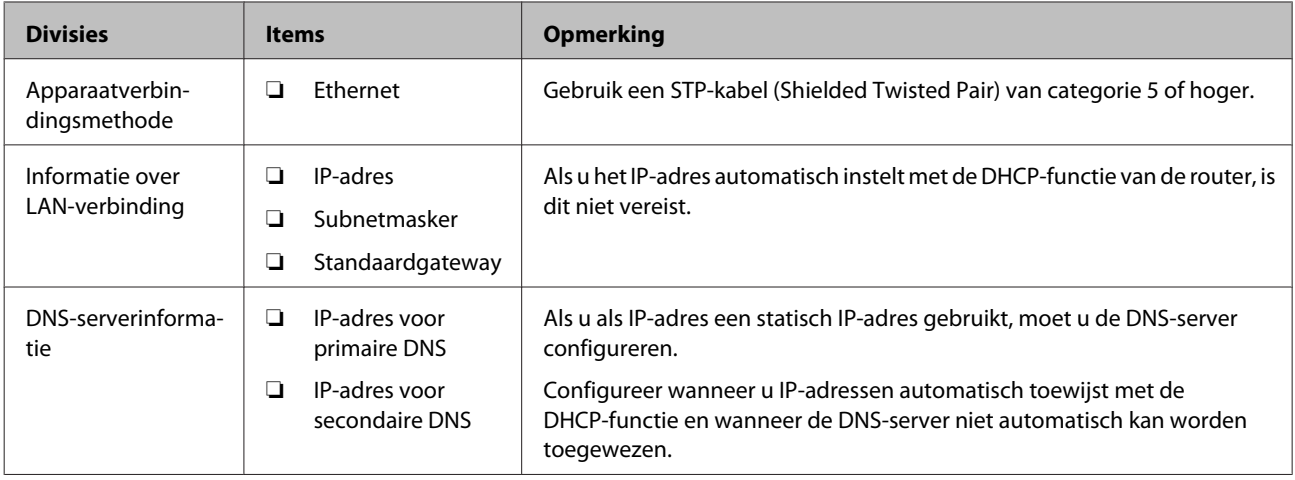

### **Printerspecificaties**

De specificatie die de printer standaard ondersteunt of de verbindingsmodus, zie de Gebruikershandleiding.

### **Type IP-adrestoewijzing**

Er zijn twee typen voor het toewijzen van een IP-adres aan de printer.

#### **Statisch IP-adres:**

Wijs het vooraf bepaalde, unieke IP-adres toe aan de printer.

Het IP-adres wordt zelfs niet gewijzigd wanneer de printer wordt ingeschakeld of de router wordt uitgeschakeld. U kunt het apparaat dus beheren via het IP-adres.

Dit type is geschikt voor een netwerk waarin veel printers worden beheerd, zoals een groot kantoor of een school.

#### **Automatische toewijzing door de DHCP-functie:**

Het juiste IP-adres wordt automatisch toegewezen wanneer de communicatie tussen de printer en de router die de DHCP-functie ondersteunt, tot stand wordt gebracht.

Als het onhandig is om het IP-adres voor een bepaald apparaat te wijzigen, reserveert u het IP-adres vooraf en wijst u dit vervolgens toe.

#### *Opmerking:*

Voor de poort voor de afdrukwachtrij selecteert u het protocol dat het IP-adres automatisch kan detecteren, zoals EpsonNet Print Port.

## **Methode voor het instellen van de netwerkverbinding**

Ga als volgt te werk voor het instellen van verbindingsinstellingen, zoals het IP-adres van de printer, het subnetmasker en de standaard gateway.

#### **EpsonNet Config gebruiken:**

#### **Voorbereiding**

<span id="page-12-0"></span>Gebruik EpsonNet Config vanaf de computer van de beheerder. U kunt veel printers instellen. Voordat u ze kunt instellen, moeten ze echter fysiek zijn verbinden via de Ethernet-kabel. Als u een ethernet kunt opbouwen voor de instelling en netwerkinstellingen voor de printer kunt instellen en vervolgens de printer verbindt met een standaard netwerk, kunt u het beveiligingsrisico laag houden.

#### **Het installatieprogramma gebruiken:**

Als u het installatieprogramma gebruikt, worden het netwerk van de printer en de clientcomputer automatisch ingesteld. U kunt deze instelling configureren als u de instructies van het installatieprogramma volgt, zelfs als u geen diepgaande kennis van het netwerk hebt. Dit wordt aanbevolen wanneer u de printer en enkele clientcomputers instelt met de server/clientverbinding (de printer delen met de Windows-server).

#### **Gerelateerde informatie**

- & ["Een IP-adres toewijzen met EpsonNet Config" op pagina 14](#page-13-0)
- & ["Verbinding maken met het netwerk met behulp van het installatieprogramma" op pagina 18](#page-17-0)

### **EpsonNet Config installeren**

Download EpsonNet Config van de ondersteuningssite van Epson en volg de instructies op het scherm om het programma te installeren.

### **EpsonNet Config uitvoeren**

Selecteer **All Programs (Alle programma's)** > **EpsonNet** > **EpsonNet Config SE** > **EpsonNet Config**.

#### *Opmerking:*

Als de firewall een waarschuwing geeft, moet u EpsonNet Config toegang geven.

## <span id="page-13-0"></span>**Verbinding**

In dit hoofdstuk wordt de omgeving of de procedure behandeld voor het verbinden van de printer met het netwerk.

## **Verbinding maken met het netwerk**

### **Verbinden met LAN**

Verbind de printer met het netwerk via ethernet.

#### **Gerelateerde informatie**

& ["Verbinding maken met het netwerk met behulp van het installatieprogramma" op pagina 18](#page-17-0)

### **Een IP-adres toewijzen met EpsonNet Config**

Een IP-adres toewijzen aan de printer met EpsonNet Config.

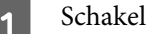

Schakel de printer uit.

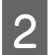

B Verbind de printer met het netwerk met een Ethernet-kabel.

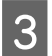

**3** EpsonNet Config starten.

Er wordt een lijst met de printers in het netwerk weergegeven. Het kan even duren voordat deze worden weergegeven.

**4** Dubbelklik op de **X** printer waaraan u wilt toewijzen.

Als u de printer wilt verbinden met een netwerk met een beschikbare DHCP-functie, wordt het IP-adres toegewezen met de DHCP-functie en wordt vervolgens <a>
O<br/> weergegeven.

#### *Opmerking:*

- ❏ Als u meerdere printers van hetzelfde model hebt verbonden, kunt u de printer identificeren aan de hand van het MAC-adres.
- ❏ Nadat de printer met het netwerk is verbonden, kunt u de toewijzingsmethode van het IP-adres wijzigen.

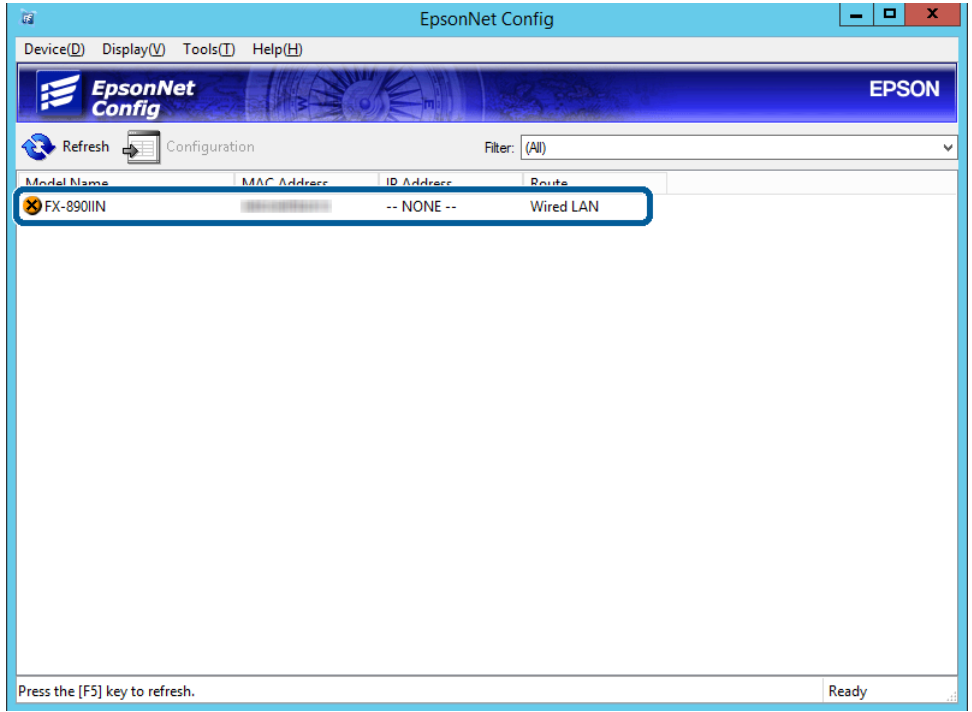

E Selecteer **Network (Netwerk)** > **TCP/IP** > **Basic (Basis)**.

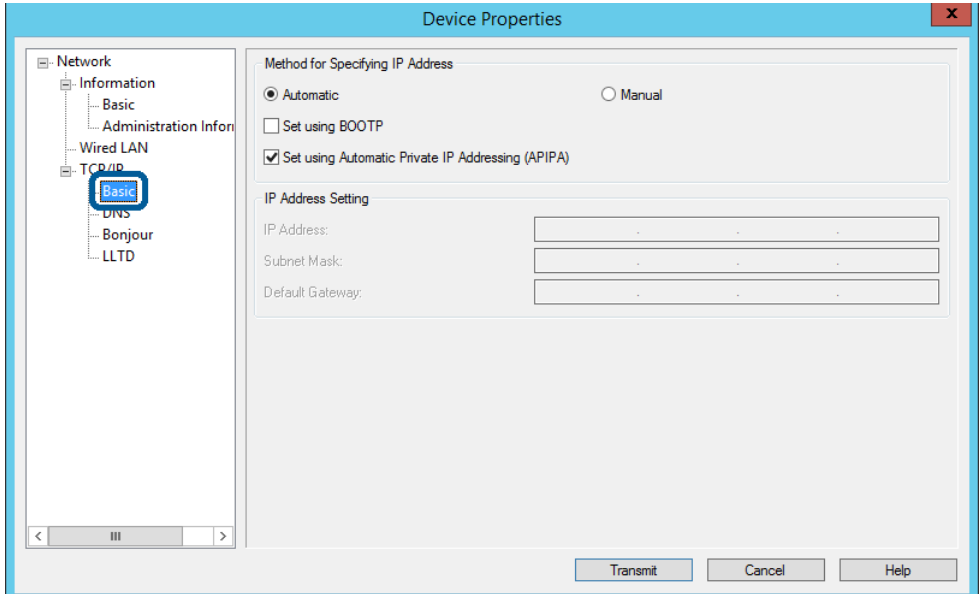

**15**

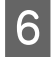

F Voer de adressen in voor **IP Address (IP-adres)**, **Subnet Mask (Subnetmasker)** en **Default Gateway (Standaard gateway)**.

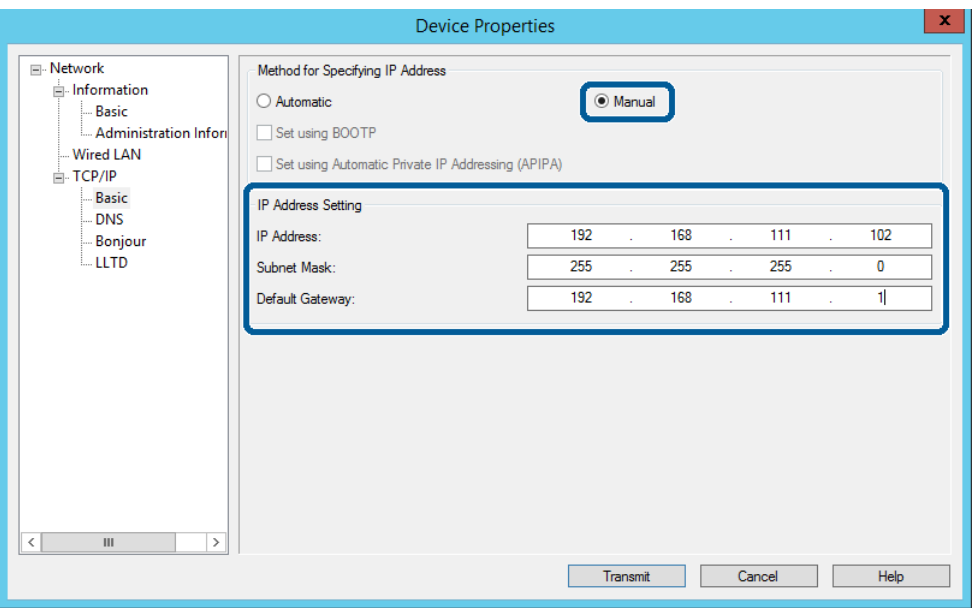

#### *Opmerking:*

❏ Voer een statisch adres in wanneer de printer verbindt met een beveiligd netwerk.

❏ In het menu *TCP/IP* kunt u de instellingen voor de DNS opgeven in het *DNS*-scherm.

### G Klik op **Transmit (Verzenden)**.

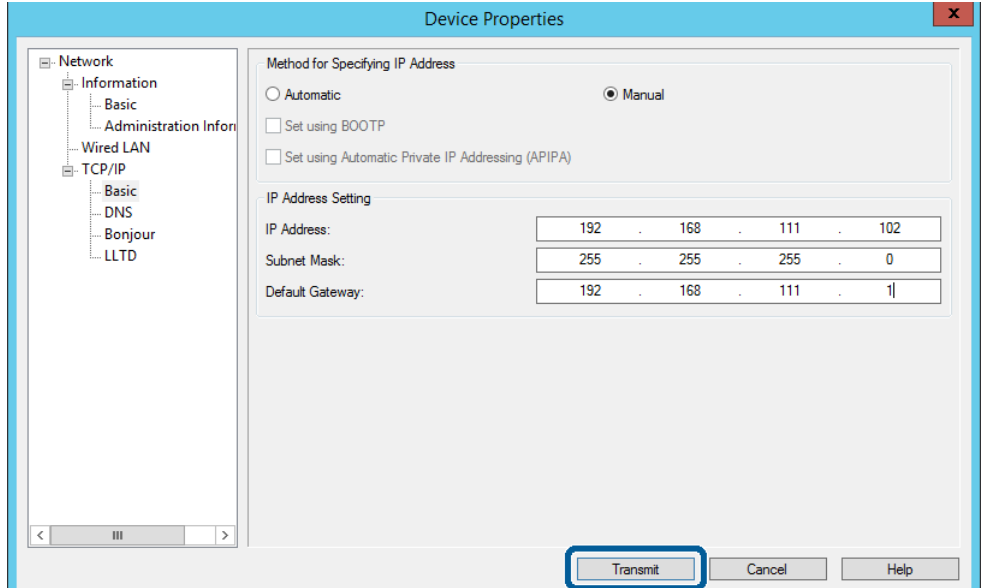

Klik op het bevestigingsscherm op OK.

I Klik op **OK**.

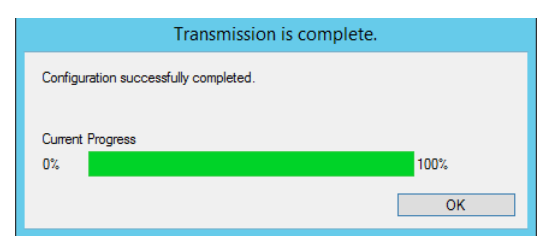

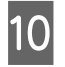

## 10 Klik op Refresh (Vernieuwen).

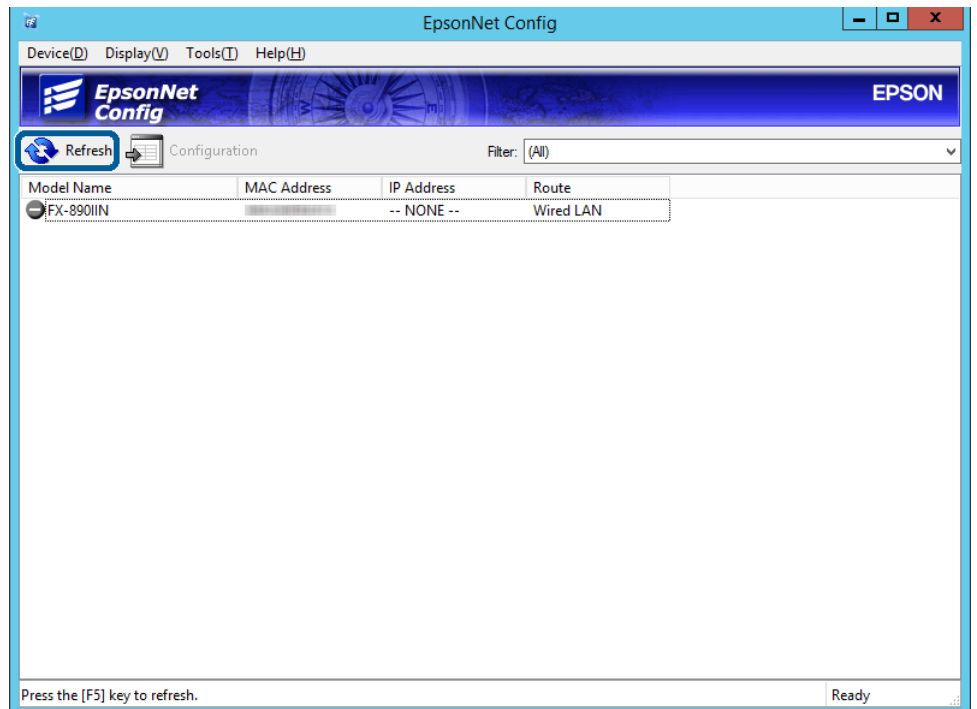

<span id="page-17-0"></span>Controleer of er een IP-adres is toegewezen.

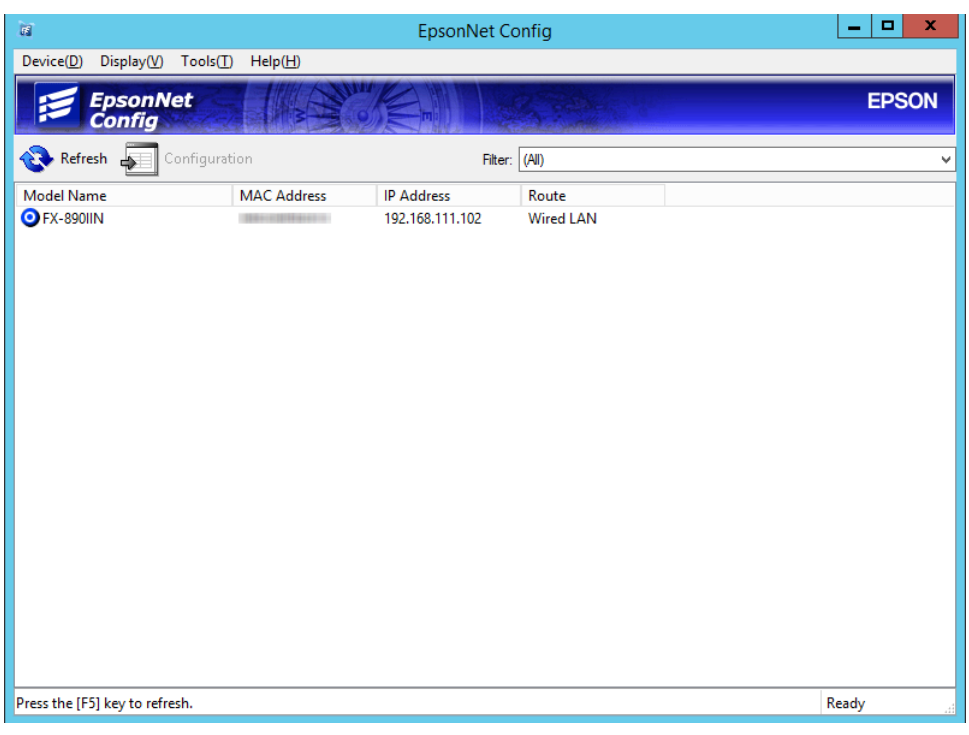

### **Verbinding maken met het netwerk met behulp van het installatieprogramma**

Het wordt aanbevolen het installatieprogramma te gebruiken om de printer te verbinden met een computer.

Plaats de software-cd in de computer en volg de instructies op het scherm.

B Volg de instructies op het scherm tot het volgende scherm wordt weergegeven, selecteer **Ethernet Connection (Ethernet-verbinding)** en klik dan op **Next (Volgende)**.

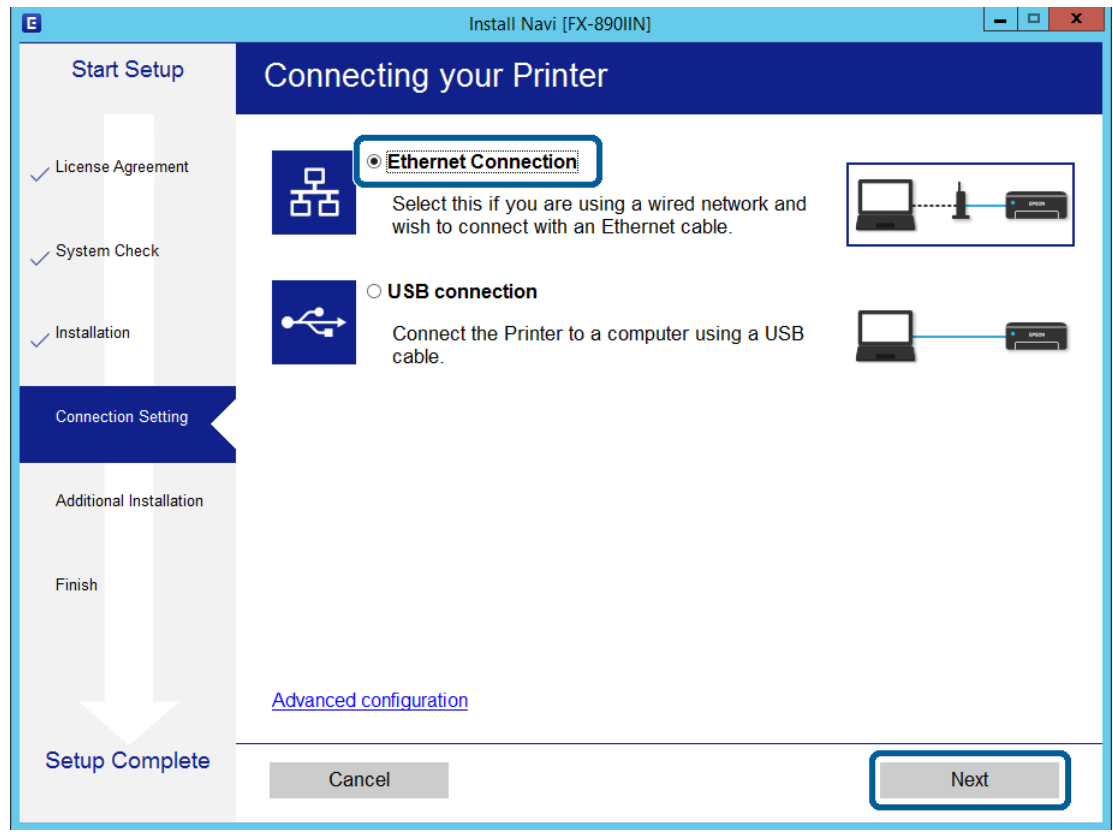

Als u de printer verbindt met het netwerk via een Ethernetkabel, wordt het volgende scherm weergegeven. Selecteer uw printer en klik vervolgens op **Next (Volgende)**.

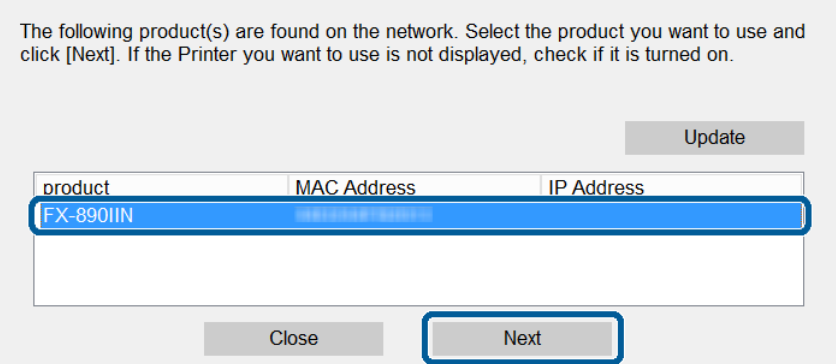

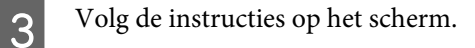

<span id="page-19-0"></span>Dit hoofdstuk bevat informatie over de eerste instellingen die nodig zijn om elke functie van het apparaat te kunnen gebruiken.

Dit onderwerp bevat informatie over de procedure voor het configureren van instellingen vanaf de computer van de beheerder met Web Config.

## **Web Config (webpagina voor apparaat)**

### **Over Web Config**

Web Config is een toepassing die draait in een browser en dient om de instellingen van de printer te configureren.

Voordat u toegang krijgt tot Web Config moet u eerst een IP-adres toewijzen aan de printer.

*Opmerking:* U kunt de instellingen vergrendelen door een beheerderswachtwoord in te stellen op de printer.

### **Web Config openen**

Er zijn twee methoden voor het openen van Web Config. JavaScript moet worden ingeschakeld in de browser.

### **Het IP-adres invoeren**

Start EpsonNet Config en dubbelklik dan op de printer in de lijst.

Voer het IP-adres van de printer in een webbrowser in. Wanneer u Web Config opent via HTTPS, wordt in de browser een waarschuwingsbericht weergegeven, omdat een zelfondertekend certificaat wordt gebruikt, dat in de printer is opgeslagen.

- ❏ Openen via HTTPS IPv4: https://<IP-adres van printer> (zonder < >) IPv6: https://[IP-adres van printer]/ (met [ ])
- ❏ Openen via HTTP IPv4: http://<IP-adres van printer> (zonder < >) IPv6: http://[IP-adres van printer]/ (met [ ])

<span id="page-20-0"></span>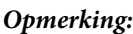

```
❏ Voorbeelden
    IPv4https://192.0.2.111/
    http://192.0.2.111/
    IPv6:
    https://[2001:db8::1000:1]/
    http://[2001:db8::1000:1]/
```
- ❏ Als de printernaam bij de DNS-server is geregistreerd, kunt u de naam van de printer gebruiken in plaats van het IP-adres.
- ❏ Niet alle menu's worden weergegeven bij gebruik van Web Config via HTTP. Gebruik Web Config via HTTPS als u alle menu's wilt zien.

#### **Gerelateerde informatie**

- & ["SSL/TLS-communicatie met de printer" op pagina 34](#page-33-0)
- $\rightarrow$  ["Digitale certificering" op pagina 35](#page-34-0)

## **De afdrukfuncties gebruiken**

Schakel het gebruik van de afdrukfunctie van de printer in.

### **Vereisten voor afdrukken via een netwerk**

Het volgende is vereist om via een netwerk te kunnen afdrukken. U kunt deze instellingen configureren met het printerstuurprogramma of het besturingssysteem.

- ❏ Het printerstuurprogramma installeren
- ❏ De afdrukwachtrij naar een computer maken
- ❏ De poort naar een netwerk instellen

### **Het printerstuurprogramma instellen met een server/ clientverbinding**

Stel de printer zo in dat afdrukken mogelijk is vanaf een computer die eerst was ingesteld als afdrukserver en deel vervolgens de printer. Installeer het printerstuurprogramma voor zowel de server als de client op de afdrukserver. Als het installatieprogramma wordt gebruikt, worden het instellen van het netwerk van de printer of de computer, installatie van het stuurprogramma en het maken van de afdrukwachtrij automatisch uitgevoerd.

### **Standaard-TCP/IP-poorten instellen - Windows**

Stel de standaard TCP/IP-poort in op de printserver en maak de afdrukwachtrij voor afdrukken via het netwerk.

A Open het scherm Apparaten en printers.

- ❏ Windows 10/Windows Server 2016 Klik met de rechtermuisknop op de knop Start en houd vast. Selecteer vervolgens **Control Panel (Configuratiescherm)** > **Hardware and Sound (Hardware en geluiden)** > **Devices and Printers (Apparaten en printers)**.
- ❏ Windows 8.1/Windows 8/Windows Server 2012 R2/Windows Server 2012 **Desktop (Bureaublad)** > **Settings (Instellingen)** > **Control Panel (Configuratiescherm)** > **Hardware and Sound (Hardware en geluiden)** of **Hardware** > **Devices and Printers (Apparaten en printers)**.
- ❏ Windows 7/Windows Server 2008 R2 Klik op Start > **Control Panel (Configuratiescherm)** > **Hardware and Sound (Hardware en geluiden)** (of **Hardware**) > **Devices and Printers (Apparaten en printers)**.
- ❏ Windows Vista/Windows Server 2008 Klik op Start > **Control Panel (Configuratiescherm)** > **Hardware and Sound (Hardware en geluiden)** > **Printers**.
- ❏ Windows XP/Windows Server 2003 R2/Windows Server 2003 Klik op > **Control Panel (Configuratiescherm)** > **Printers and Other Hardware (Printers en andere hardware)** > **Printers and Faxes (Printers en faxapparaten)**.
- Voeg een printer toe.
	- ❏ Windows 10/Windows 8.1/Windows 8/Windows Server 2016/Windows Server 2012 R2/Windows Server 2012

Klik op **Add printer (Printer toevoegen)** en selecteer vervolgens **The printer that I want isn't listed (De printer die ik wil gebruiken, staat niet in de lijst)**.

- ❏ Windows 7/Windows Server 2008 R2 Klik op **Add printer (Printer toevoegen)**.
- ❏ Windows Vista/Windows Server 2008 Klik op **Install Printer (Printer installeren)**.
- ❏ Windows XP/Windows Server 2003 R2/Windows Server 2003 Klik op **Install Printer (Printer installeren)** en klik op **Next (Volgende)**.
- S Voeg een lokale printer toe.
	- ❏ Windows 10/Windows 8.1/Windows 8/Windows Server 2012 R2/Windows Server 2012 Selecteer **Add a local printer or network printer with manual settings (Een lokale printer of een netwerkprinter toevoegen met handmatige instellingen)** en klik op **Next (Volgende)**.
	- ❏ Windows 7/Windows Server 2008 R2/Windows Vista/Windows Server 2008 Klik op **Add a local printer (Een lokale printer toevoegen)**.
	- ❏ Windows XP/Windows Server 2003 R2/Windows Server 2003 Selecteer **Local printer attached to this computer (Lokale printer die met deze computer is verbonden)** en klik op **Next (Volgende)**.

D Selecteer **Create a new port (Een nieuwe poort maken)**, selecteer **Standard TCP/IP Port (Standaard TCP/ IP-poort)** als Poorttype en klik op **Next (Volgende)**.

Klik voor Windows XP/Windows Server 2003 R2/Windows Server 2003, op **Next (Volgende)** op het scherm **Add Standard TCP/IP Printer Port Wizard (Wizard Standaard-TCP/IP-printerpoort toevoegen)**.

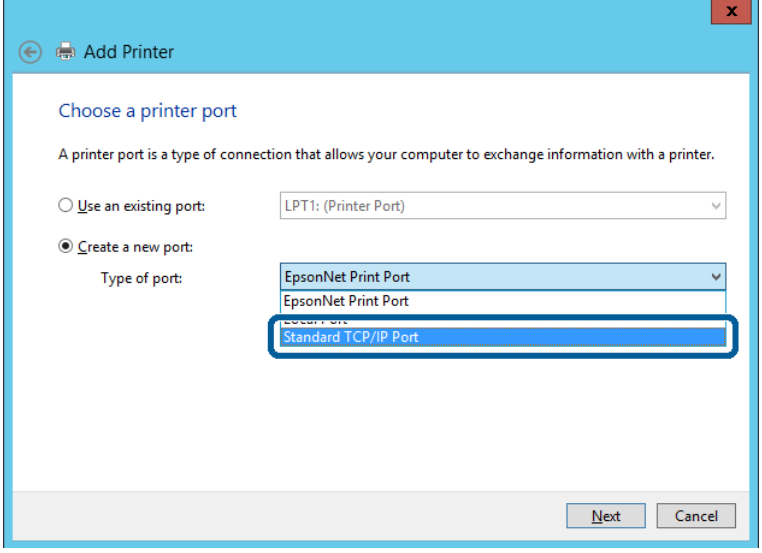

E Voer het IP-adres van de printer of de printernaam in bij **Host Name or IP Address (Hostnaam of IP-adres)** of **Printer Name or IP Address (Printernaam of IP-adres)** en klik vervolgens op **Next (Volgende)**.

Wijzig de **Port name (Poortnaam)** niet.

Klik op **Continue (Doorgaan)** wanneer het dialoogvenster **Account Control (Gebruikersaccountbeheer)** wordt weergegeven.

Klik voor Windows XP/Windows Server 2003 R2/Windows Server 2003, op **Done (Gereed)** op het scherm **Standard TCP/IP Printer Port (Standaard-TCP/IP-printerpoort)**.

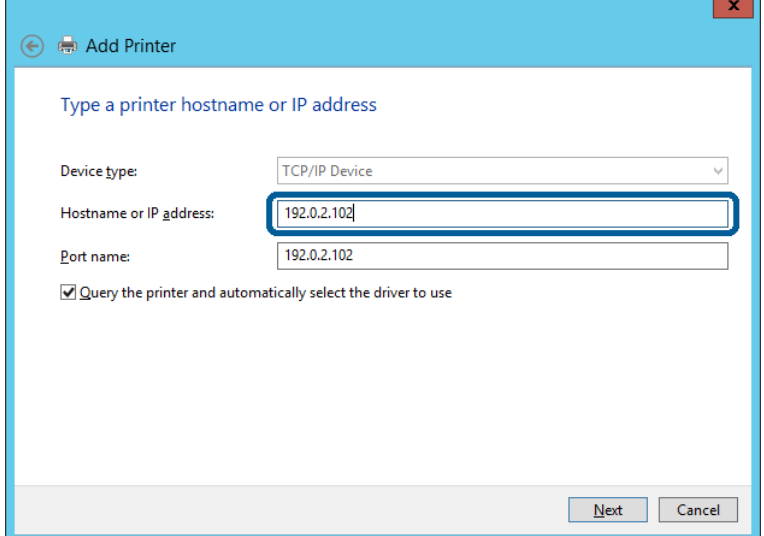

#### *Opmerking:*

Als u de printernaam opgeeft in het netwerk waar de oplossing beschikbaar is, wordt het IP-adres zelfs gevolgd als het IP-adres van de printer door DHCP is gewijzigd. U kunt de naam van de printer bevestigen vanaf het netwerkstatusscherm op het bedieningspaneel van de printer of op een netwerkstatusvel.

**6** Stel de printerdriver in.

❏ Als de printerdriver al is geïnstalleerd: Selecteer **Manufacturer (Fabrikant)** en **Printers**. Klik op **Next (Volgende)**.

❏ Als de printerdriver niet is geïnstalleerd: Klik op **Have Disc (Open schijf)** en plaats de softwareschijf die met de printer is meegeleverd. Klik op **Browse (Bladeren)** en selecteer op het schijfje de map waarin de printerdriver staat. Selecteer de juiste map. De precieze locatie van de map kan per besturingssysteem verschillen. 32-bits versie van Windows: WINX86 64-bits versie van Windows: WINX64

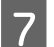

Volg de instructies op het scherm.

Voor Windows XP/Windows Server 2003 R2/Windows Server 2003 is de installatie voltooid. Voor Windows Vista/ Windows Server 2008 en later controleert u nu de poortconfiguratie.

Wanneer u de printer gebruikt onder de server/client-verbinding (delen van de printer met de Windows-server), configureert u de instellingen dienovereenkomstig.

#### **Gerelateerde informatie**

& ["De printer delen" op pagina 25](#page-24-0)

#### *De poortconfiguratie controleren - Windows*

Controleer of de juiste poort is ingesteld voor de afdrukwachtrij.

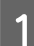

A Open het scherm Apparaten en printers.

- ❏ Windows 10/Windows Server 2016 Klik met de rechtermuisknop op de knop Start en houd vast. Selecteer vervolgens **Control Panel (Configuratiescherm)** > **Hardware and Sound (Hardware en geluiden)** > **Devices and Printers (Apparaten en printers)**.
- ❏ Windows 8.1/Windows 8/Windows Server 2012 R2/Windows Server 2012 **Desktop (Bureaublad)** > **Settings (Instellingen)** > **Control Panel (Configuratiescherm)** > **Hardware and Sound (Hardware en geluiden)** of **Hardware** > **Devices and Printers (Apparaten en printers)**.
- ❏ Windows 7/Windows Server 2008 R2 Klik op Start > **Control Panel (Configuratiescherm)** > **Hardware and Sound (Hardware en geluiden)** (of **Hardware**) > **Devices and Printers (Apparaten en printers)**.
- ❏ Windows Vista/Windows Server 2008 Klik op Start > **Control Panel (Configuratiescherm)** > **Hardware and Sound (Hardware en geluiden)** > **Printers**.

<span id="page-24-0"></span>

B Open het scherm met printereigenschappen.

- ❏ Windows 10/Windows 8.1/Windows 8/Windows 7/Windows Server 2016/Windows Server 2012 R2/ Windows Server 2012/ Windows Server 2008 R2 Klik met de rechtermuisknop op het printerpictogram en klik vervolgens op **Printer properties (Eigenschappen van printer)**.
- ❏ Windows Vista Klik met de rechtermuisknop op het printerpictogram en selecteer vervolgens **Run as administrator (Als administrator uitvoeren)** > **Properties (Eigenschappen)**.
- ❏ Windows Server 2008 Klik met de rechtermuisknop op het printerpictogram en klik vervolgens op **Properties (Eigenschappen)**.

C Klik op het tabblad **Ports (Poorten)**, selecteer **Standard TCP/IP Port (Standaard TCP/IP-poort)** en klik vervolgens op **Configure Port (Poort configureren)**.

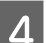

4 Controleer de poortconfiguratie.

- ❏ Voor RAW Controleer of **Raw** is geselecteerd bij **Protocol** en klik vervolgens op **OK**.
- ❏ Voor LPR

Controleer of **LPR** is geselecteerd bij **Protocol**. Voer "PASSTHRU" uit in **Queue name (Wachtrijnaam)** onder **LPR Settings (LPR-instellingen)**. Selecteer **LPR Byte Counting Enabled (LPR-byte-telling ingeschakeld)** en klik vervolgens op **OK**.

### **De printer delen**

Wanneer u de printer gebruikt onder de server/client-verbinding (delen van de printer met de Windows-server), configureert u het delen van de printer vanaf de afdrukserver.

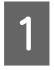

A Selecteer op de afdrukserver **Control Panel (Configuratiescherm)** > **View devices and printers (Apparaten en printers weergegeven)**.

B Klik met de rechtermuisknop op het pictogram van de printer (afdrukwachtrij) die u wilt delen en selecteer vervolgens **Printer Properties (Eigenschappen van printer)** > tabblad **Sharing (Delen)**.

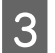

Selecteer **Share this printer (Deze printer delen)** en voer een naam in bij **Share name (Sharenaam)**.

Voor Windows Server 2012 klikt u op **Change Sharing Options (Opties voor delen wijzigen)** en configureert u de instellingen.

### **Extra drivers installeren**

Als de Windows-versie van een server en de clients verschillend zijn, wordt aanbevolen extra stuurprogramma's op de afdrukserver te installeren.

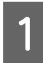

A Selecteer op de afdrukserver **Control Panel (Configuratiescherm)** > **View devices and printers (Apparaten en printers weergegeven)**.

<span id="page-25-0"></span>B Klik met de rechtermuisknop op het pictogram van de printer die u met de clients wilt delen en klik vervolgens op **Printer Properties (Eigenschappen van printer)** > tabblad **Sharing (Delen)**.

#### C Klik op **Additional Drivers (Extra stuurprogramma's)**.

Voor Windows Server 2012 klikt u op **Change Sharing Options (Opties voor delen wijzigen)** en configureert u de instellingen.

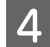

D Selecteer de Windows-versie van de clients en klik op **OK**.

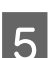

Selecteer het informatiebestand voor het printerstuurprogramma (\*.inf) en installeer vervolgens het stuurprogramma.

#### **Gerelateerde informatie**

& "De gedeelde printer gebruiken" op pagina 26

### **De gedeelde printer gebruiken**

De beheerder moet de clients op de hoogte brengen van de computernaam van de afdrukserver en hoe ze deze kunnen toevoegen aan hun computer. Als er nog geen extra driver(s) is (zijn) geconfigureerd, laat de clients dan weten hoe ze de gedeelde printer kunnen toevoegen met **Devices and Printers (Apparaten en printers)**.

Volg deze stappen als er al extra stuurprogramma's zijn geconfigureerd op de afdrukserver:

A Selecteer in **Windows Explorer (Windows Verkenner)** de naam die aan de afdrukserver is toegewezen.

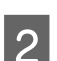

B Dubbelklik op de printer die u wilt gebruiken.

#### **Gerelateerde informatie**

- & ["De printer delen" op pagina 25](#page-24-0)
- & ["Extra drivers installeren" op pagina 25](#page-24-0)

### **Instellingen voor het printerstuurprogramma voor peer-to-peer-verbinding**

Voor een peer-to-peer-verbinding (rechtstreeks afdrukken) moet het printerstuurprogramma op elke clientcomputer worden geïnstalleerd.

#### **Gerelateerde informatie**

& "De printerdriver instellen" op pagina 26

### **De printerdriver instellen**

Voor kleine organisaties wordt aanbevolen het printerstuurprogramma op elke clientcomputer te installeren.

#### *Opmerking:*

Wanneer de printer wordt gebruikt voor veel clientcomputers, kan de installatietijd aanzienlijk worden verkort met EpsonNet SetupManager en de levering van het stuurprogramma als pakket.

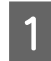

A Voer het installatieprogramma uit.

B Selecteer de verbindingsmethode voor de printer en klik vervolgens op **Next (Volgende)**.

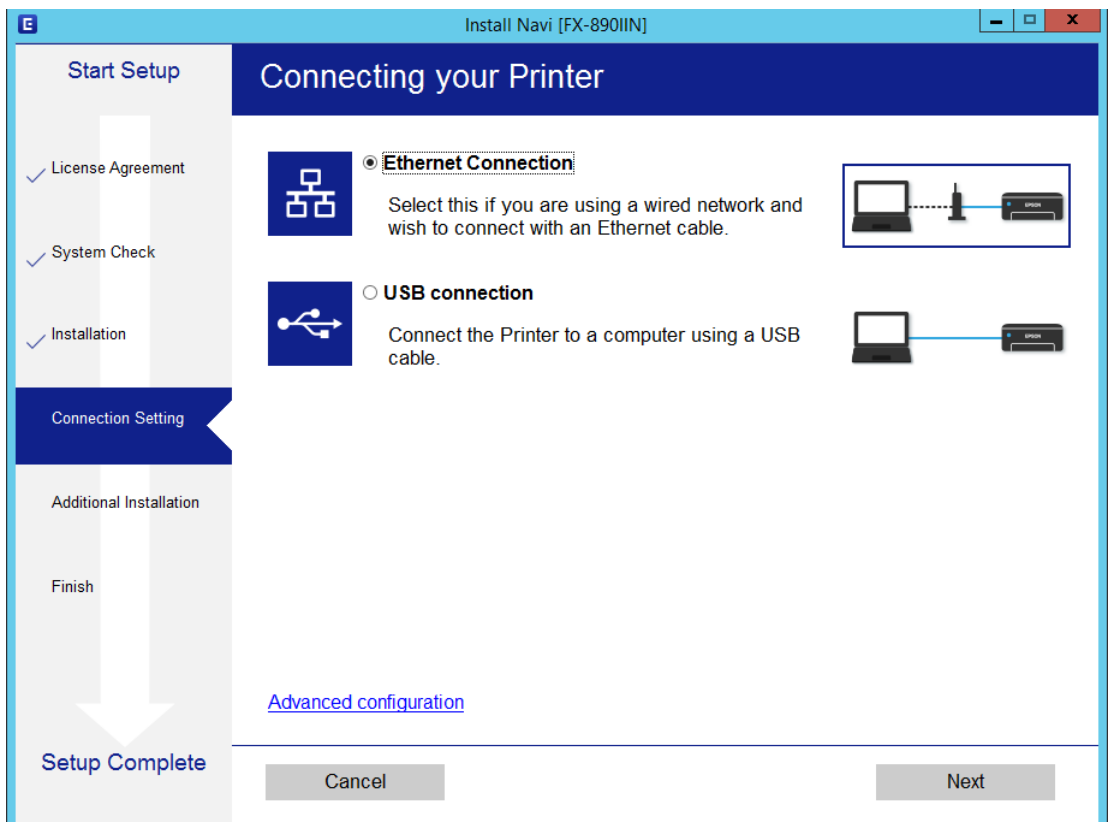

#### *Opmerking:*

Als *Select Software Installation (Software-installatie selecteren)* wordt weergegeven, selecteert u *Change or re-set the connection method (De verbindingsmethode wijzigen of resetten)* en klikt u vervolgens op *Next (Volgende)*.

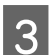

S Volg de instructies op het scherm.

#### **Gerelateerde informatie**

& ["EpsonNet SetupManager" op pagina 62](#page-61-0)

<span id="page-27-0"></span>Dit hoofdstuk legt de beveiligingsinstellingen uit.

## **Beveiligingsinstellingen en voorkomen van gevaar**

Wanneer een apparaat verbonden is met een netwerk, hebt u hier toegang toe vanaf een externe locatie. Bovendien kunnen veel personen het apparaat delen, wat nuttig is voor het verbeteren van de operationele efficiëntie en het gebruiksgemak. Risico's zoals illegale toegang, illegaal gebruik en knoeien met gegevens nemen hierdoor echter toe.

Om dit risico te vermijden, zijn Epson-printers uitgerust met een verscheidenheid aan beveiligingstechnologieën. Stel het apparaat in op basis van de omgevingsvoorwaarden die zijn opgesteld met de omgevingsinformatie van de klant.

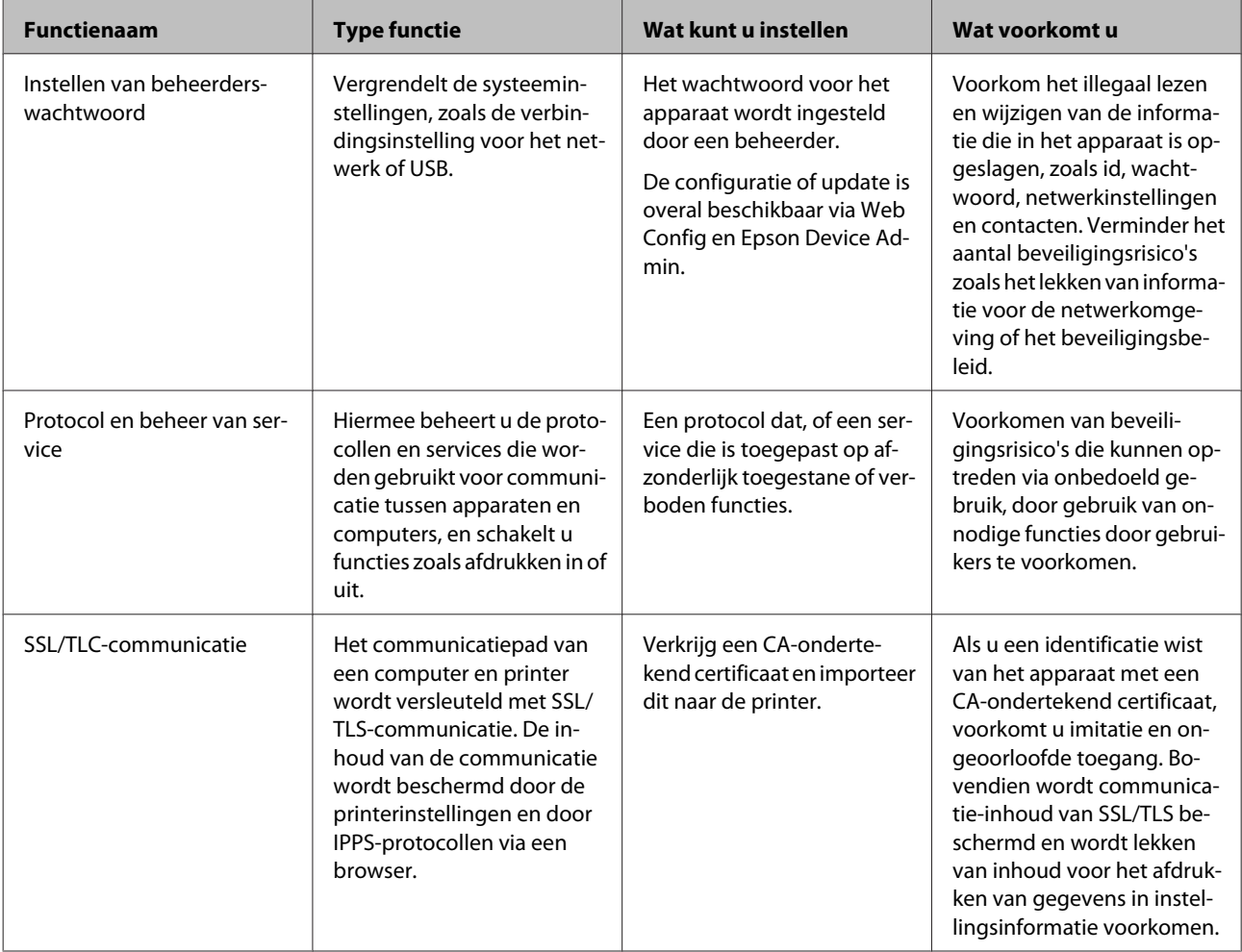

<span id="page-28-0"></span>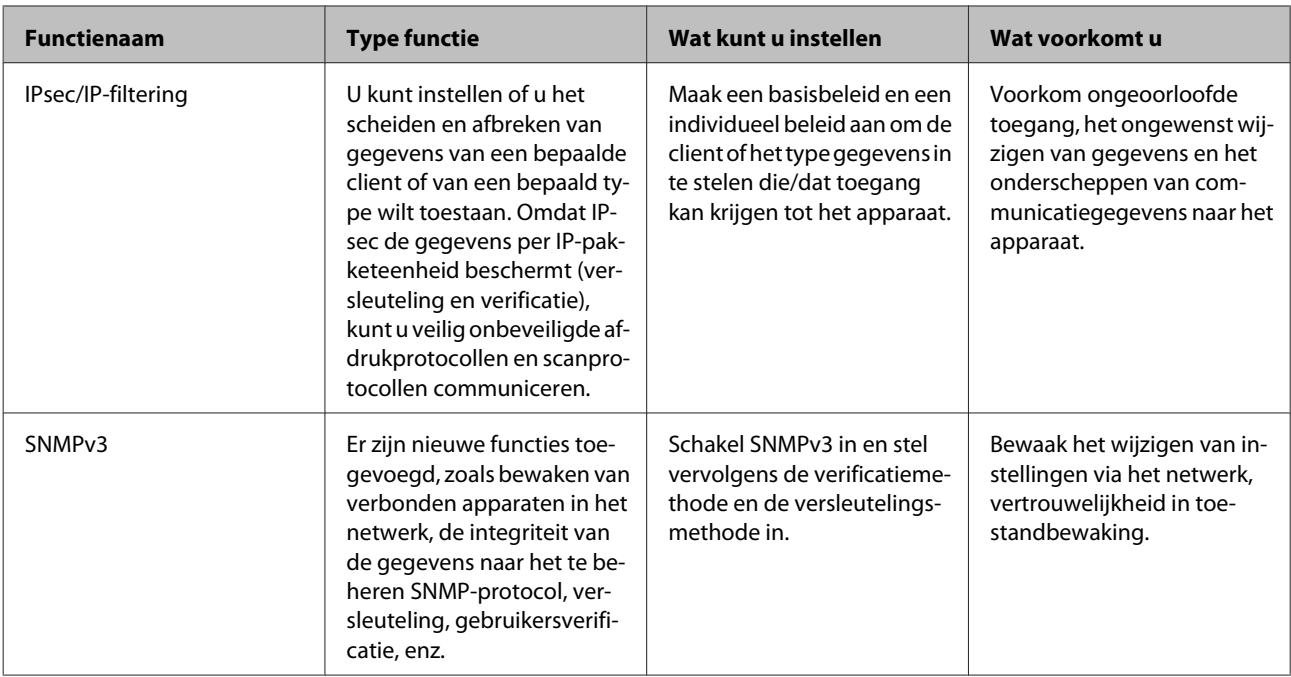

#### **Gerelateerde informatie**

- $\blacklozenge$  "Het beheerderswachtwoord configureren" op pagina 29
- & ["Protocollen en services beheren" op pagina 30](#page-29-0)
- & ["SSL/TLS-communicatie met de printer" op pagina 34](#page-33-0)

### **Instellingen voor de beveiligingsfunctie**

Wanneer IPsec/IP-filtering wordt ingesteld, wordt aanbevolen Web Config te openen met SSL/TLS om informatie over instellingen te communiceren om zo beveiligingsrisico's, zoals ongewenst wijzigen van instellingen of onderscheppen, te verminderen.

## **Het beheerderswachtwoord configureren**

Wanneer u het beheerderswachtwoord instelt, kunnen gebruikers die geen beheerder zijn de instellingen voor het systeembeheer niet wijzigen. U kunt het beheerderswachtwoord instellen en wijzigen met Web Config.

#### **Gerelateerde informatie**

& "Het beheerderswachtwoord configureren met Web Config" op pagina 29

### **Het beheerderswachtwoord configureren met Web Config**

U kunt het beheerderswachtwoord instellen met Web Config.

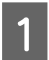

A Open Web Config en selecteer **Administrator Settings (Beheerdersinstellingen)** > **Change Administrator Password (Beheerderswachtwoord wijzigen)**.

<span id="page-29-0"></span>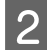

B Voer een wachtwoord in bij **New Password (Nieuw wachtwoord)** en **Confirm New Password (Bevestig het nieuwe wachtwoord)**.

Voer het huidige wachtwoord in als u dit wilt veranderen in een nieuw wachtwoord.

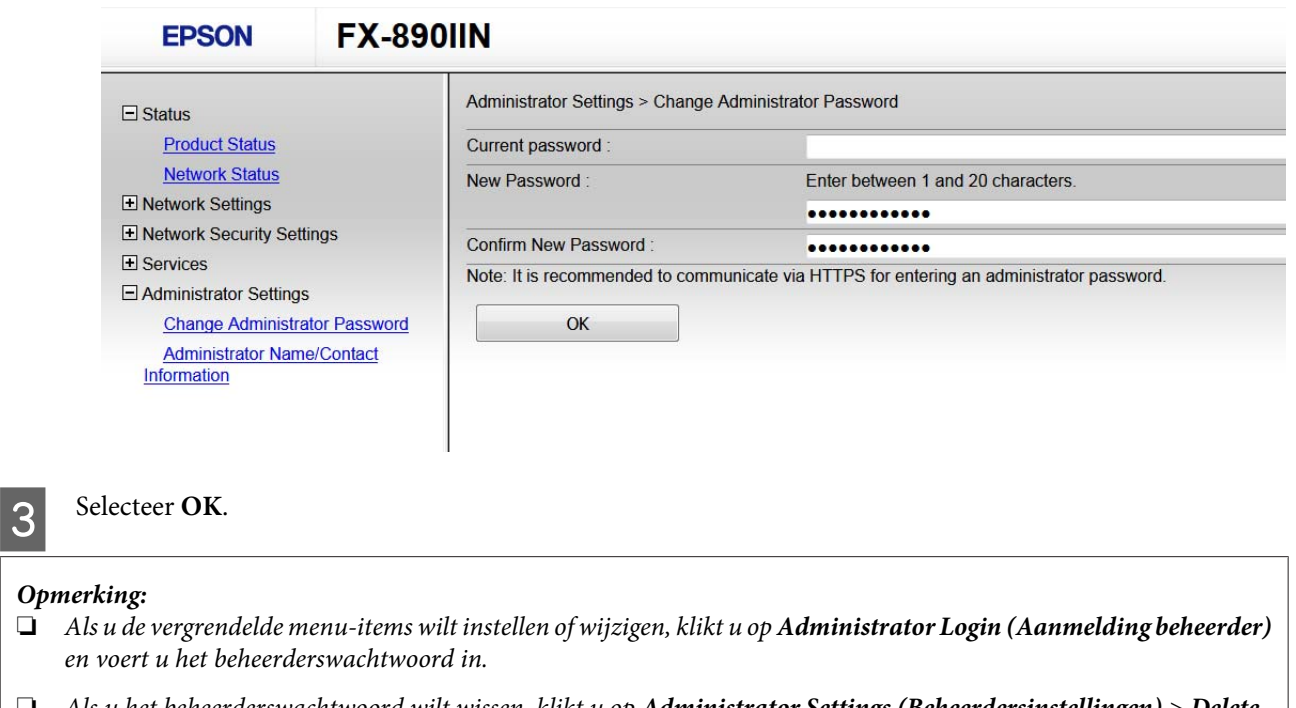

❏ Als u het beheerderswachtwoord wilt wissen, klikt u op *Administrator Settings (Beheerdersinstellingen)* > *Delete Administrator Authentication Information (Informatie beheerdersverificatie verwijderen)* en voer u het beheerderswachtwoord in.

#### **Gerelateerde informatie**

& ["Web Config openen" op pagina 20](#page-19-0)

## **Protocollen en services beheren**

U kunt afdrukken via verschillende paden en protocollen. U kunt ondoelmatige beveiligingsrisico's verminderen door afdrukken vanaf specifieke paden te beperken of door de beschikbare functies te beheren.

### **Protocollen beheren**

Configureer de protocol-instellingen.

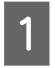

A Open Web Config en selecteer **Services** > **Protocol**.

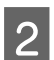

Configureer elk item.

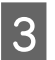

Klik op **Next** (Volgende).

<span id="page-30-0"></span> $\boxed{4}$  Klik op **OK**.

De instellingen worden toegepast op de printer.

#### **Gerelateerde informatie**

- & ["Web Config openen" op pagina 20](#page-19-0)
- & "Protocollen die u kunt inschakelen of uitschakelen" op pagina 31
- $\blacktriangleright$  ["Protocolinstellingsitems" op pagina 32](#page-31-0)

### **Protocollen die u kunt inschakelen of uitschakelen**

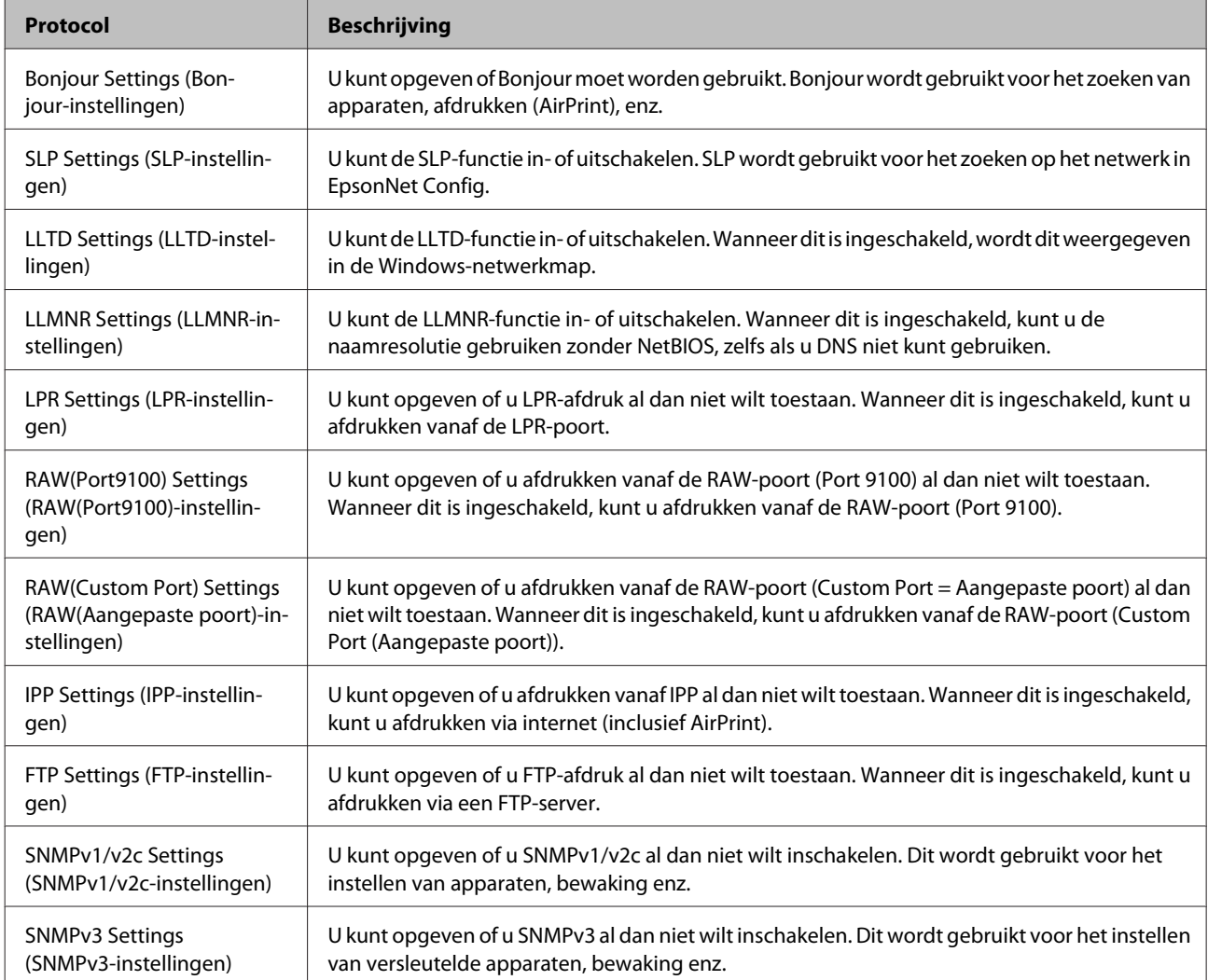

#### **Gerelateerde informatie**

- & ["Protocollen beheren" op pagina 30](#page-29-0)
- $\rightarrow$  ["Protocolinstellingsitems" op pagina 32](#page-31-0)

### <span id="page-31-0"></span>**Protocolinstellingsitems**

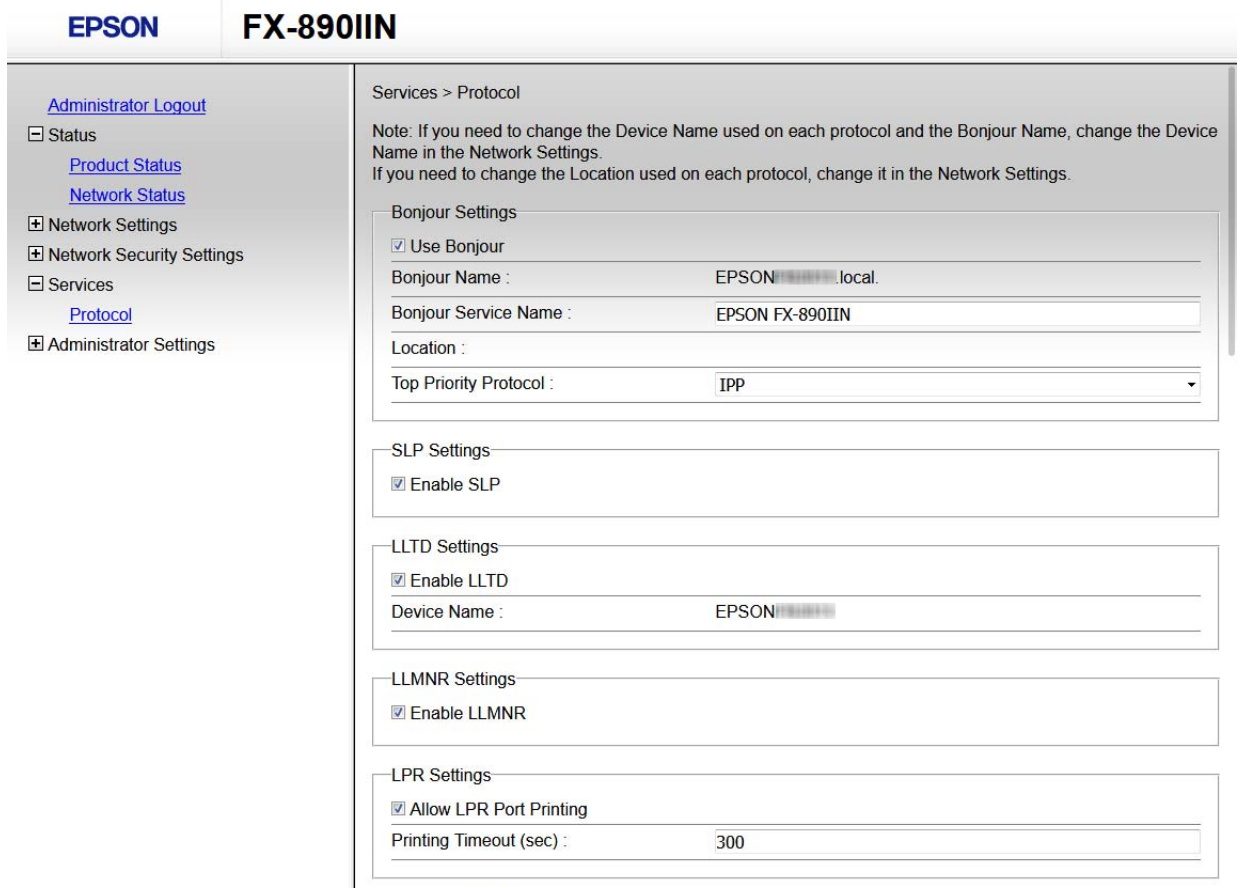

RAW(Port9100) Settings-

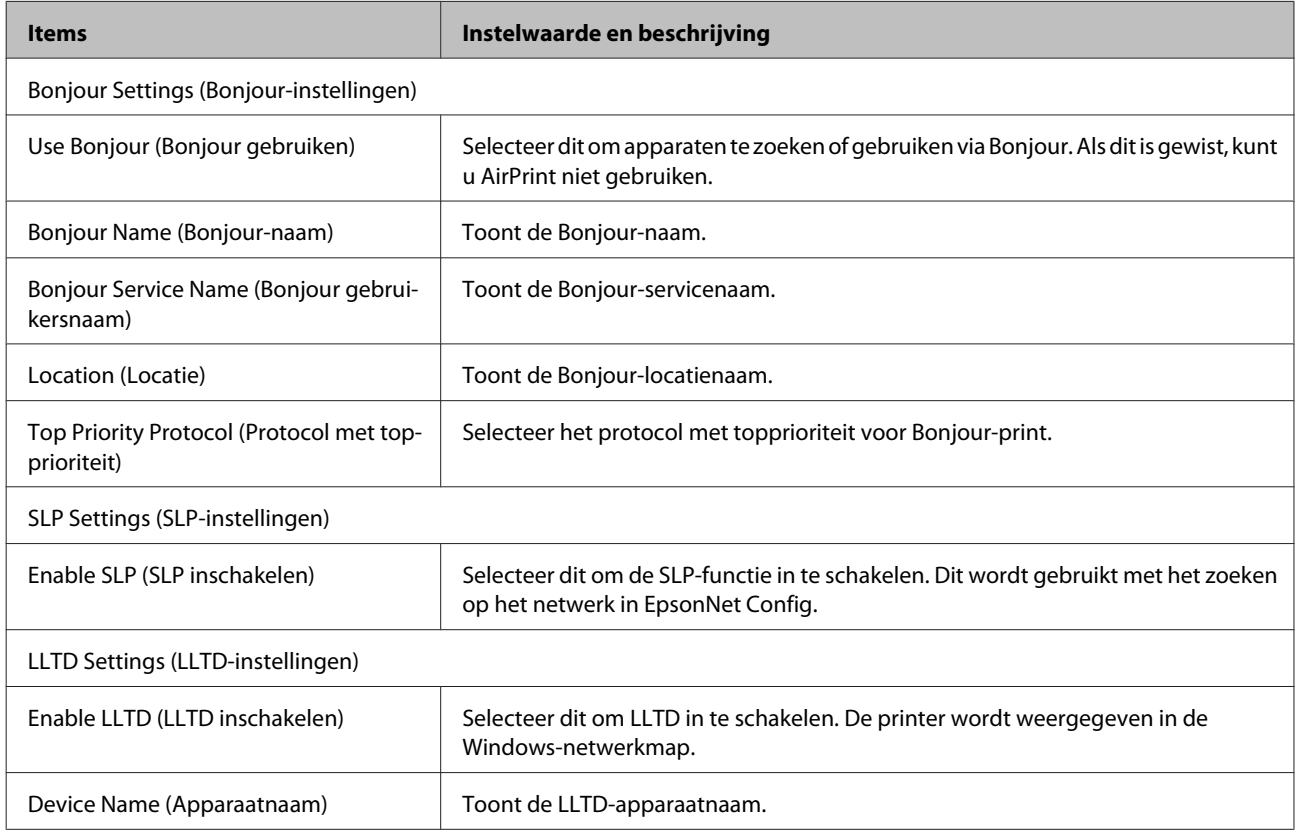

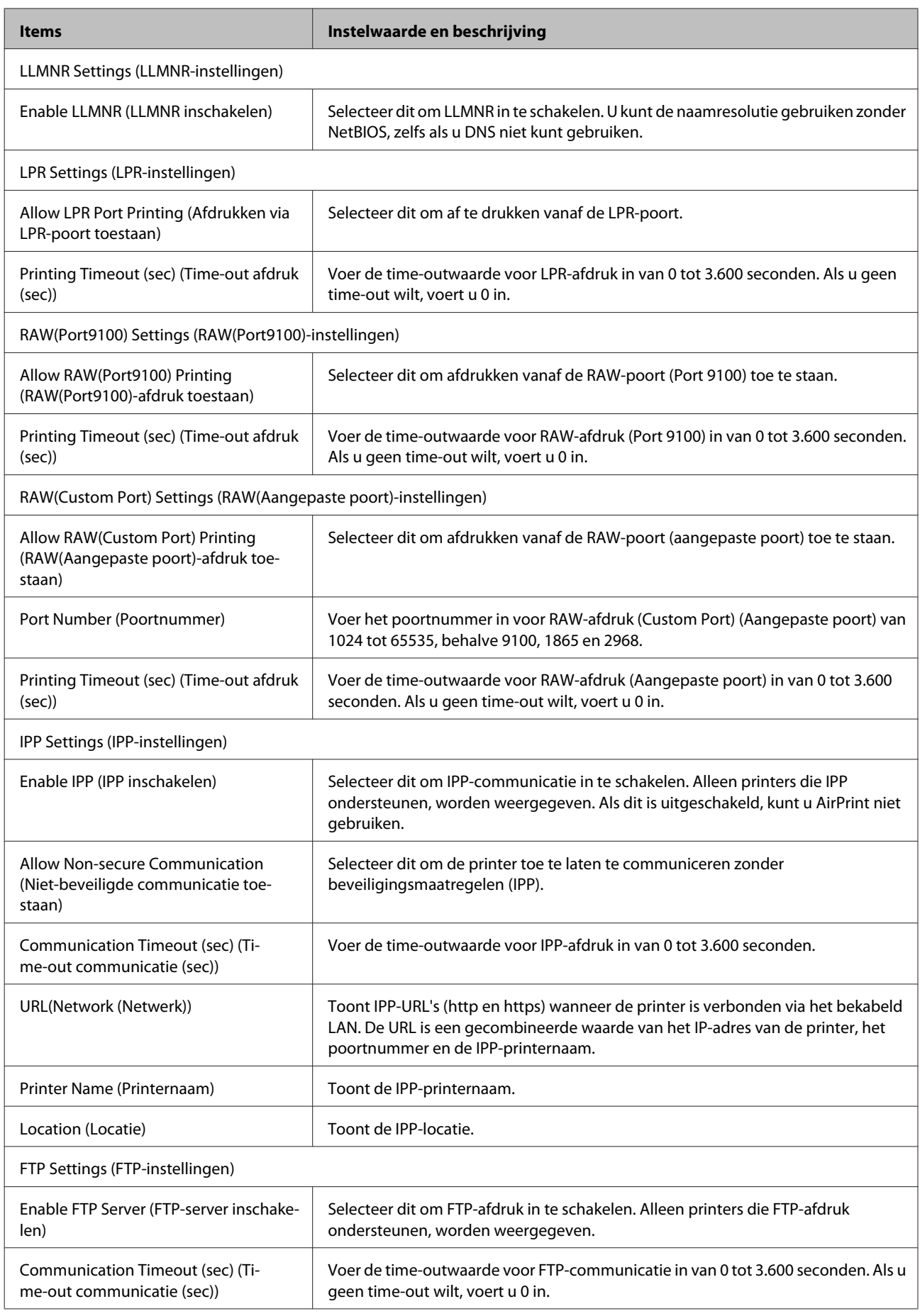

<span id="page-33-0"></span>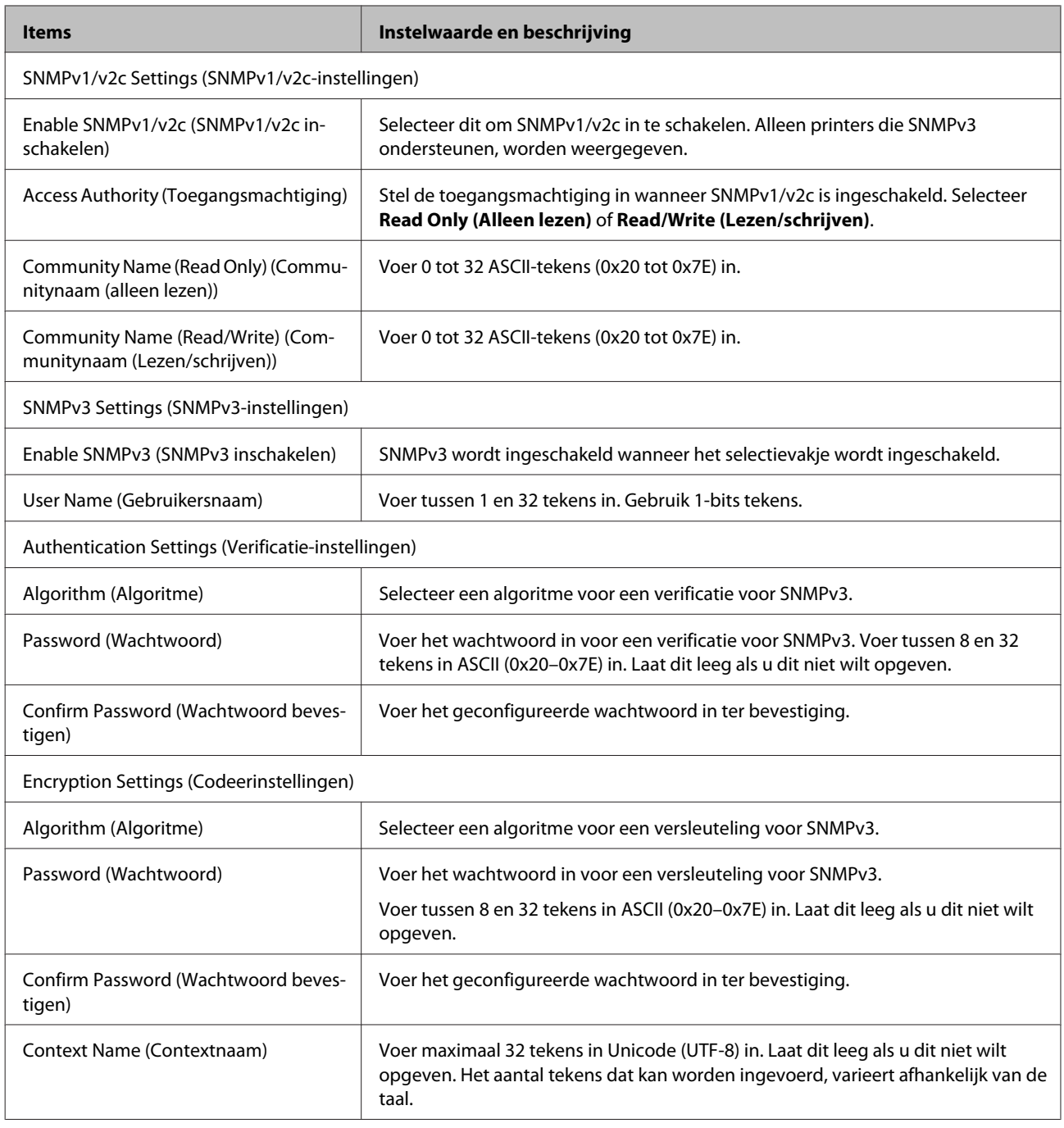

#### **Gerelateerde informatie**

- & ["Protocollen beheren" op pagina 30](#page-29-0)
- $\rightarrow$  ["Protocollen die u kunt inschakelen of uitschakelen" op pagina 31](#page-30-0)

## **SSL/TLS-communicatie met de printer**

Wanneer het servercertificaat is ingesteld op gebruik van SSL/TLS-communicatie (Secure Sockets Layer/Transport Layer Security) met de printer, kunt u het communicatiepad tussen computers versleutelen. Hiermee voorkomt u externe en ongeautoriseerde toegang.

### <span id="page-34-0"></span>**Digitale certificering**

❏ Certificaat ondertekend door een CA

Een certificaat dat door een CA (Certificate Authority of certificeringsinstantie) is ondertekend, moet eerst bij een certificeringsinstantie worden aangevraagd. Met een certificaat dat door een CA is ondertekend, maakt u veilige communicatie mogelijk. Voor elke beveiligingsfunctie kunt u een certificaat gebruiken dat door een CA is ondertekend.

❏ CA-certificaat

Een CA-certificaat geeft aan dat de identiteit van een server is gecontroleerd door derden. Dit is een belangrijke component voor beveiliging die uitgaat van een 'web van vertrouwen'. U moet voor de verificatie van de server een CA-certificaat aanvragen bij een CA die deze certificaten afgeeft.

❏ Zelfondertekend certificaat

Een zelfondertekend certificaat is een certificaat dat de printer zelf afgeeft en ondertekent. Dit certificaat is onbetrouwbaar en kan spoofing niet voorkomen. Als u dit certificaat gebruikt voor een SSL/TLS-certificaat, kan een browser een beveiligingswaarschuwing weergeven. U kunt dit certificaat alleen gebruiken voor SSL/ TLS-communicatie.

#### **Gerelateerde informatie**

- & "Een door een CA ondertekend certificaat aanvragen en importeren" op pagina 35
- & ["Een door een CA ondertekend certificaat verwijderen" op pagina 38](#page-37-0)
- & ["Een zelfondertekend certificaat bijwerken" op pagina 39](#page-38-0)

### **Een door een CA ondertekend certificaat aanvragen en importeren**

### **Een door een CA ondertekend certificaat aanvragen**

Als u een certificaat wilt aanvragen dat door een CA is ondertekend, moet u eerst een CSR (Certificate Signing Request of aanvraag voor certificaatondertekening) maken en indienen bij de certificeringsinstantie. U kunt een CSR maken met Web Config en een computer.

Volg de stappen om met Web Config een CSR te maken en een door een CA ondertekend certificaat te ontvangen. Wanneer u een CSR maakt met Web Config, krijgt het certificaat de indeling PEM/DER.

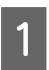

A Open Web Config en selecteer vervolgens **Network Security Settings (Netwerkbeveiligingsinstellingen)**. Selecteer vervolgens **SSL/TLS** > **Certificate (Certificaat)**.

B Klik op **Generate (Genereren)** voor de **CSR**.

Er wordt een pagina voor het maken van een CSR geopend.

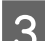

S Voer voor elk item een waarde in.

#### *Opmerking:*

De beschikbare sleutellengte en afkortingen verschillen per certificeringsinstantie. Stel een aanvraag op volgens de regels van de certificeringsinstantie in kwestie.

### $\Delta$  Klik op **OK**.

Na afloop wordt een bericht over voltooiing weergegeven.

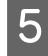

E Selecteer **Network Security Settings (Netwerkbeveiligingsinstellingen)**. Selecteer vervolgens **SSL/TLS**<sup>&</sup>gt; **Certificate (Certificaat)**.

F Klik op een van de downloadknoppen voor de **CSR** met de opgegeven indeling volgens de certificeringsinstantie om de CSR te downloaden op een computer.

#### c*Belangrijk:*

Genereer niet opnieuw een CSR. Als u dat toch doet, kunt u een verstrekt CA-ondertekend certificaat mogelijk niet importeren.

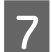

G Stuur de CSR naar een certificeringsinstantie. Daarmee vraagt u een door een CA ondertekend certificaat aan.

Volg de regels van de desbetreffende certificeringsinstantie voor de wijze van verbinding en de methode.

B Sla het verstrekte CA-ondertekende certificaat op naar een computer die verbinding heeft met de printer.

Zodra u een certificaat opslaat op een bestemming, hebt u de procedure voor het verkrijgen van een CA-ondertekend certificaat voltooid.

#### **Gerelateerde informatie**

- & ["Web Config openen" op pagina 20](#page-19-0)
- & "CSR-instellingsitems" op pagina 36
- & ["Een door een CA ondertekend certificaat importeren" op pagina 37](#page-36-0)

#### *CSR-instellingsitems*

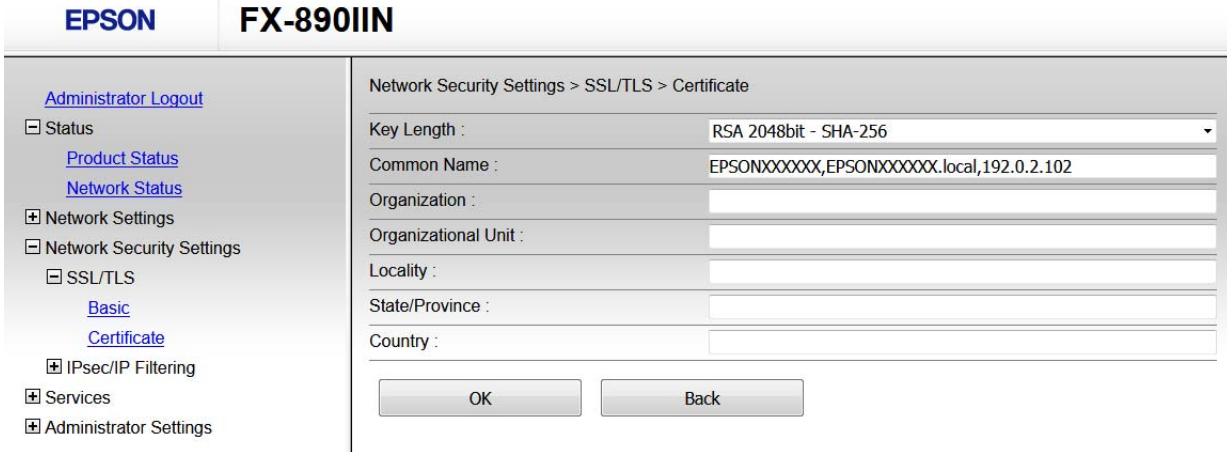

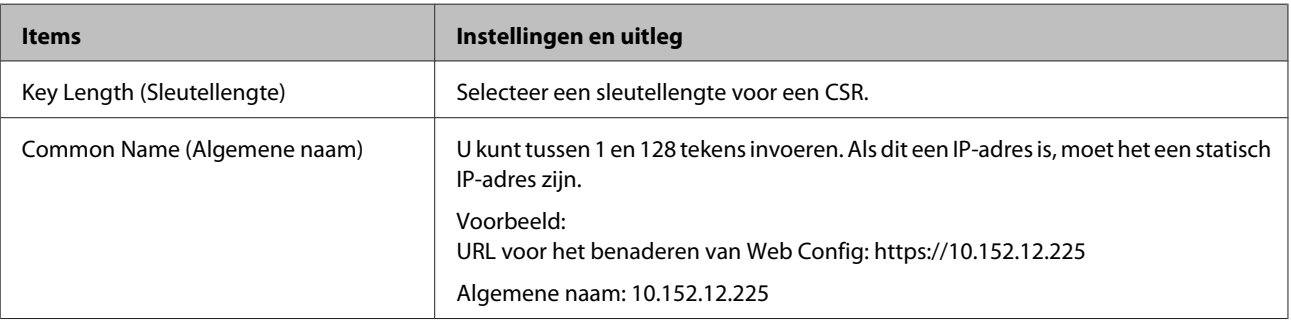

<span id="page-36-0"></span>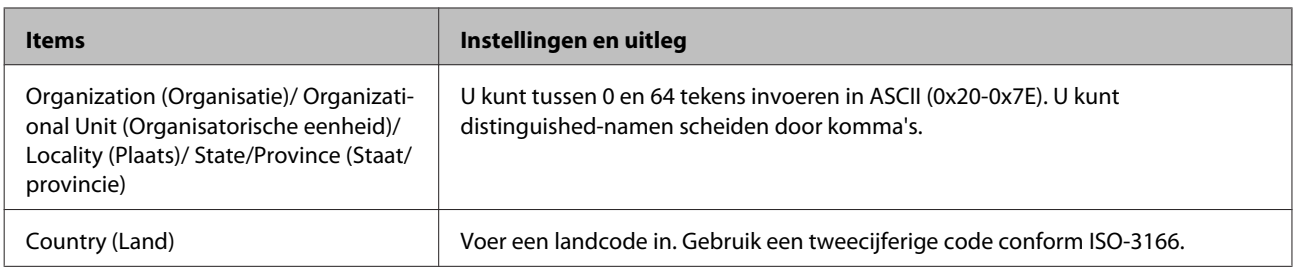

#### **Gerelateerde informatie**

& ["Een door een CA ondertekend certificaat aanvragen" op pagina 35](#page-34-0)

### **Een door een CA ondertekend certificaat importeren**

❏ Zorg ervoor dat de datum en tijd van de printer goed zijn ingesteld.

❏ Als u een certificaat ontvangt op basis van een CSR die u met Web Config hebt gemaakt, kunt u één keer een certificaat importeren.

A Open Web Config en selecteer vervolgens **Network Security Settings (Netwerkbeveiligingsinstellingen)**. Selecteer vervolgens **SSL/TLS** > **Certificate (Certificaat)**.

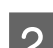

### B Klik op **Import (Importeren)**.

Er wordt een pagina voor het importeren van een certificaat geopend.

S Voer voor elk item een waarde in.

De vereiste instellingen zijn afhankelijk van de locatie waar u een CSR hebt gemaakt en de bestandsindeling van het certificaat. Stel de verschillende items in als volgt.

- ❏ Een certificaat met de indeling PEM/DER afkomstig van Web Config
	- **Private Key (Persoonlijke sleutel)**: Niet configureren. De printer bevat een persoonlijke sleutel.
	- **Password (Wachtwoord)**: niet configureren.
	- **CA Certificate 1 (CA-certificaat 1)** /**CA Certificate 2 (CA-certificaat 2)**: optioneel
- ❏ Een certificaat met de indeling PEM/DER afkomstig van een computer
	- **Private Key (Persoonlijke sleutel)**: wel instellen.
	- **Password (Wachtwoord)**: niet configureren.
	- **CA Certificate 1 (CA-certificaat 1)** /**CA Certificate 2 (CA-certificaat 2)**: optioneel
- ❏ Een certificaat met de indeling PKCS#12 afkomstig van een computer
	- **Private Key (Persoonlijke sleutel)**: niet configureren.
	- **Password (Wachtwoord)**: optie
	- **CA Certificate 1 (CA-certificaat 1)**/**CA Certificate 2 (CA-certificaat 2)**: niet configureren.

#### Klik op OK.

Na afloop wordt een bericht over voltooiing weergegeven.

c*Belangrijk:*

#### <span id="page-37-0"></span>*Opmerking:*

Klik op *Confirm (Bevestigen)* om de certificaatgegevens te bevestigen.

I

#### **Gerelateerde informatie**

& ["Web Config openen" op pagina 20](#page-19-0)

& "Instellingen voor het importeren van een door een CA ondertekend certificaat" op pagina 38

#### *Instellingen voor het importeren van een door een CA ondertekend certificaat*

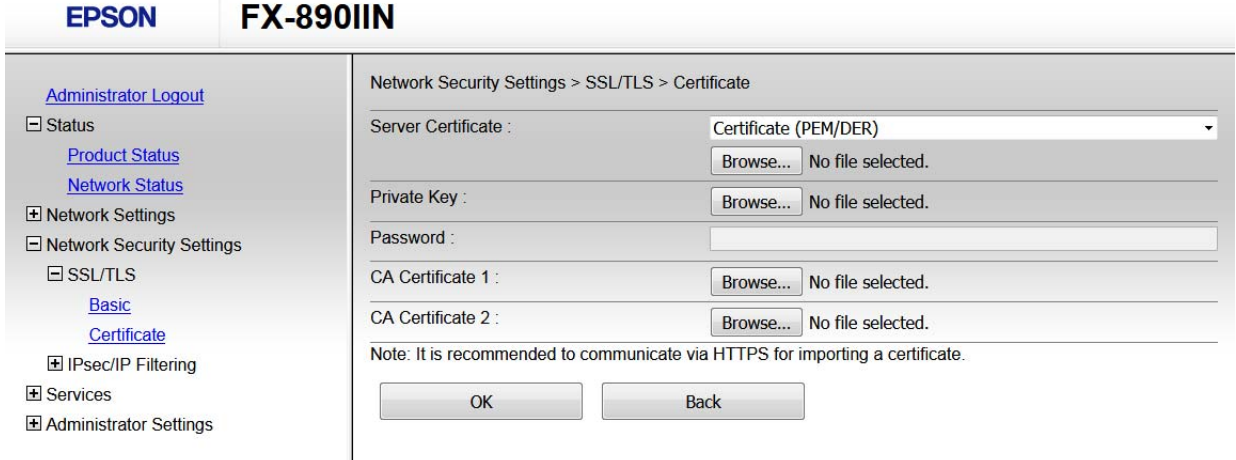

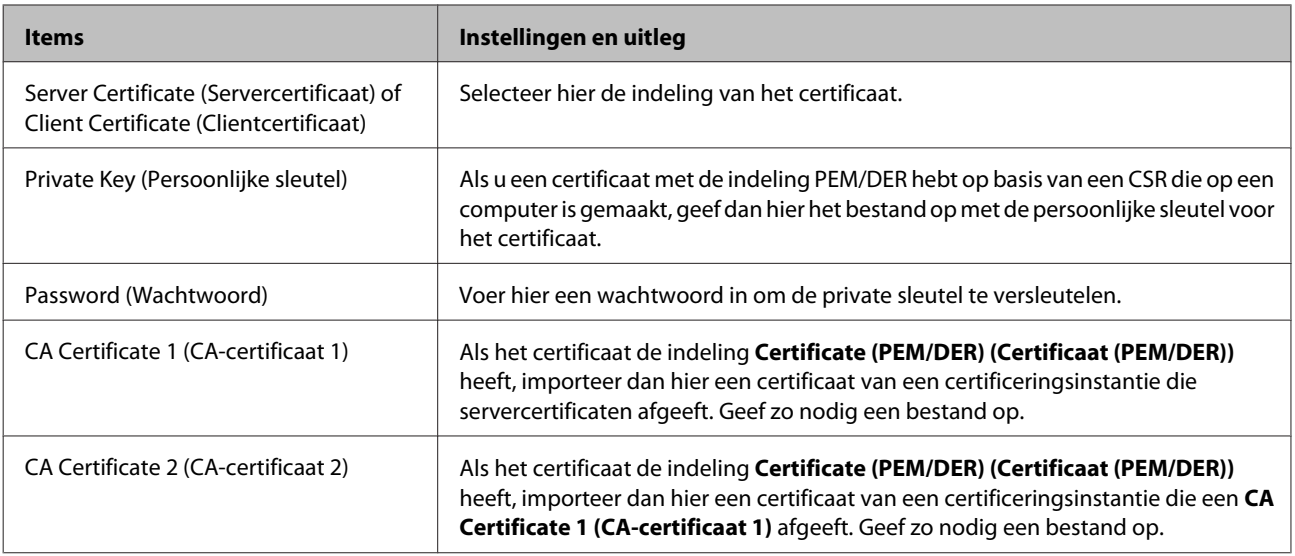

#### **Gerelateerde informatie**

& ["Een door een CA ondertekend certificaat importeren" op pagina 37](#page-36-0)

### **Een door een CA ondertekend certificaat verwijderen**

U kunt een geïmporteerd certificaat verwijderen wanneer het certificaat is vervallen of wanneer een versleutelde verbinding niet meer nodig is.

<span id="page-38-0"></span>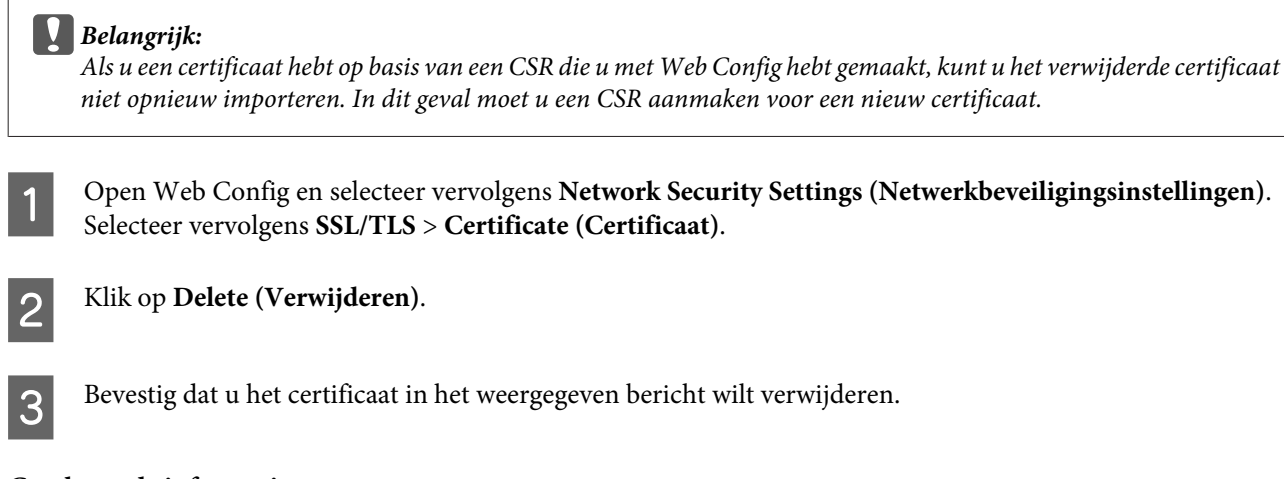

#### **Gerelateerde informatie**

& ["Web Config openen" op pagina 20](#page-19-0)

## **Een zelfondertekend certificaat bijwerken**

Als de printer HTTPS-servers ondersteunt, kunt u een zelfondertekend certificaat bijwerken. Wanneer u Web Config opent met een zelfondertekend certificaat, wordt een waarschuwing weergegeven.

Gebruik tijdelijk een zelfondertekend certificaat totdat u een door een CA ondertekend certificaat ontvangt en importeert.

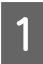

A Open Web Config en selecteer **Network Security Settings (Netwerkbeveiligingsinstellingen)** > **SSL/TLS**<sup>&</sup>gt; **Certificate (Certificaat)**.

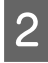

B Klik op **Update (Bijwerken)** .

C Voer de **Common Name (Algemene naam)** in.

Voer een IP-adres of een identificatie, zoals de FQDN-naam, voor de printer in. U kunt tussen 1 en 128 tekens invoeren.

*Opmerking:* U kunt distinguished-namen (CN) met een komma apart plaatsen.

<span id="page-39-0"></span>Geef een geldigheidsperiode op voor het certificaat.

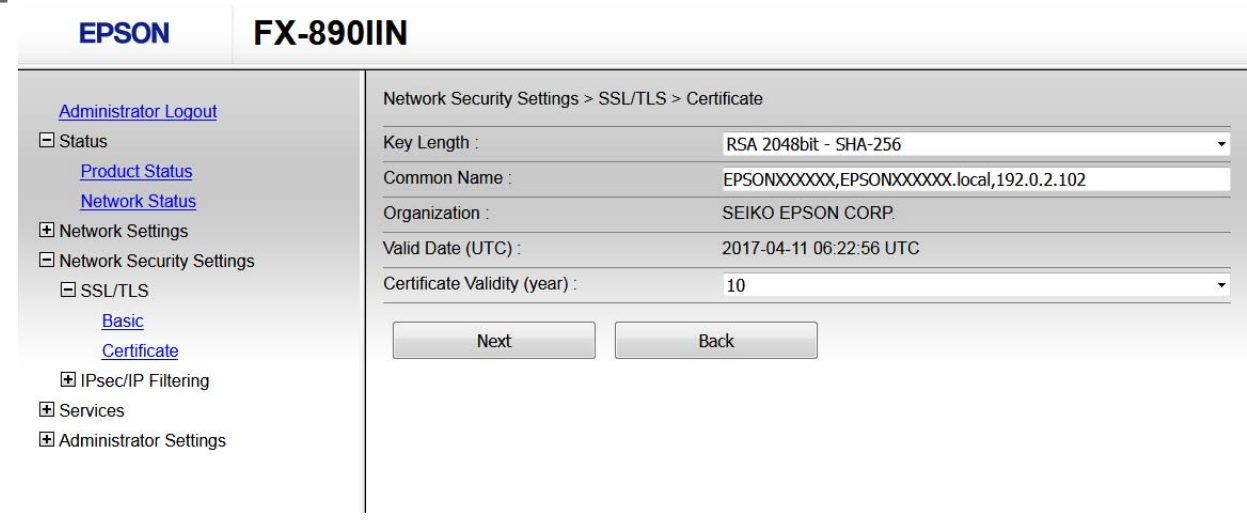

E Klik op **Next (Volgende)**.

Er wordt een bevestiging weergegeven.

F Klik op **OK**.

De printer wordt bijgewerkt.

Klik op Confirm (Bevestigen) om de certificaatgegevens te controleren.

#### **Gerelateerde informatie**

& ["Web Config openen" op pagina 20](#page-19-0)

## **Versleutelde communicatie met IPsec/IP-filtering**

### **Over IPsec/IP-filtering**

Als de printer IPsec/IP-filtering ondersteunt, kunt u het verkeer filteren op IP-adres, service en poort. Met een combinatie van filters kunt u de printer zo configureren dat specifieke clients en data worden geaccepteerd of geblokkeerd. Bovendien is het met IPsec mogelijk om de beveiliging verder te verbeteren.

Configureer een standaardbeleid voor het filteren van het verkeer. Het standaardbeleid geldt voor elke gebruiker of groep die verbinding maakt met de printer. Voor een meer fijnmazig beheer van gebruikers en groepen gebruikers kunt u ook groepsbeleid configureren. Een groepsbeleid is een verzameling van regels die gelden voor een gebruiker of gebruikersgroep. De printer controleert de IP-pakketten die overeenkomen met het geconfigureerde beleid. IP-pakketten worden eerst geverifieerd in volgorde van groepsbeleid 1 tot en met 10, daarna volgt het standaardbeleid.

*Opmerking:*

Computers met Windows Vista of hoger, of Windows Server 2008 of hoger ondersteunen IPsec.

*Opmerking:*

### <span id="page-40-0"></span>**Default Policy (Standaard beleid) configureren**

A Open Web Config en selecteer **Network Security Settings (Netwerkbeveiligingsinstellingen)** > **IPsec/IP Filtering (IPsec/IP-filter)** > **Basic (Basis)**.

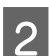

**B** Voer voor elk item een waarde in.

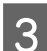

**3** Klik op **Next** (Volgende).

Er wordt een bevestiging weergegeven.

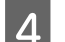

 $\boxed{4}$  Klik op **OK**.

De printer wordt bijgewerkt.

#### **Gerelateerde informatie**

- & ["Web Config openen" op pagina 20](#page-19-0)
- & "Instellingen voor Default Policy (Standaardbeleid)" op pagina 41

### **Instellingen voor Default Policy (Standaardbeleid)**

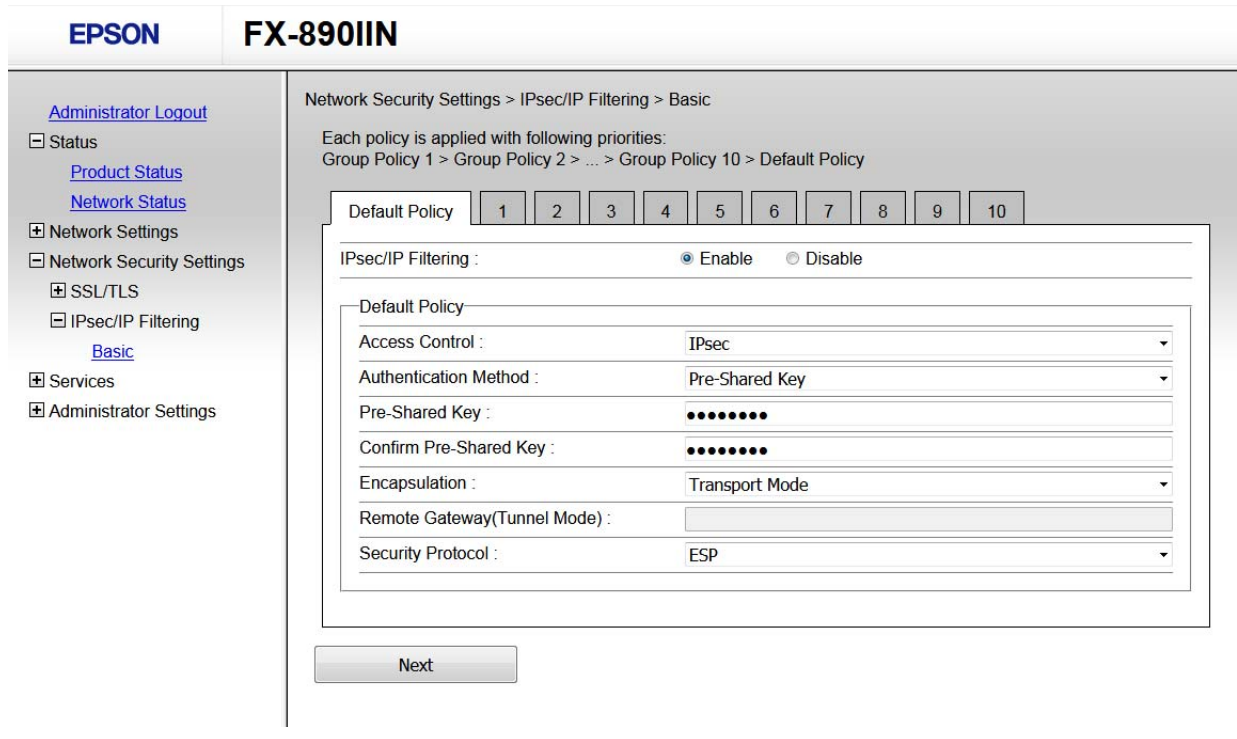

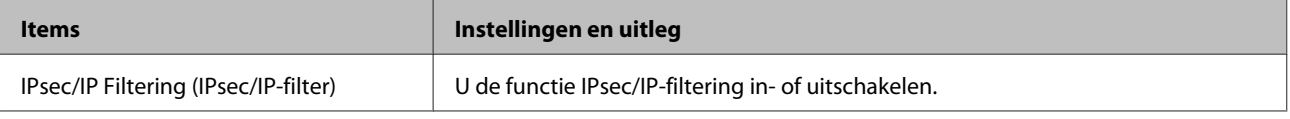

<span id="page-41-0"></span>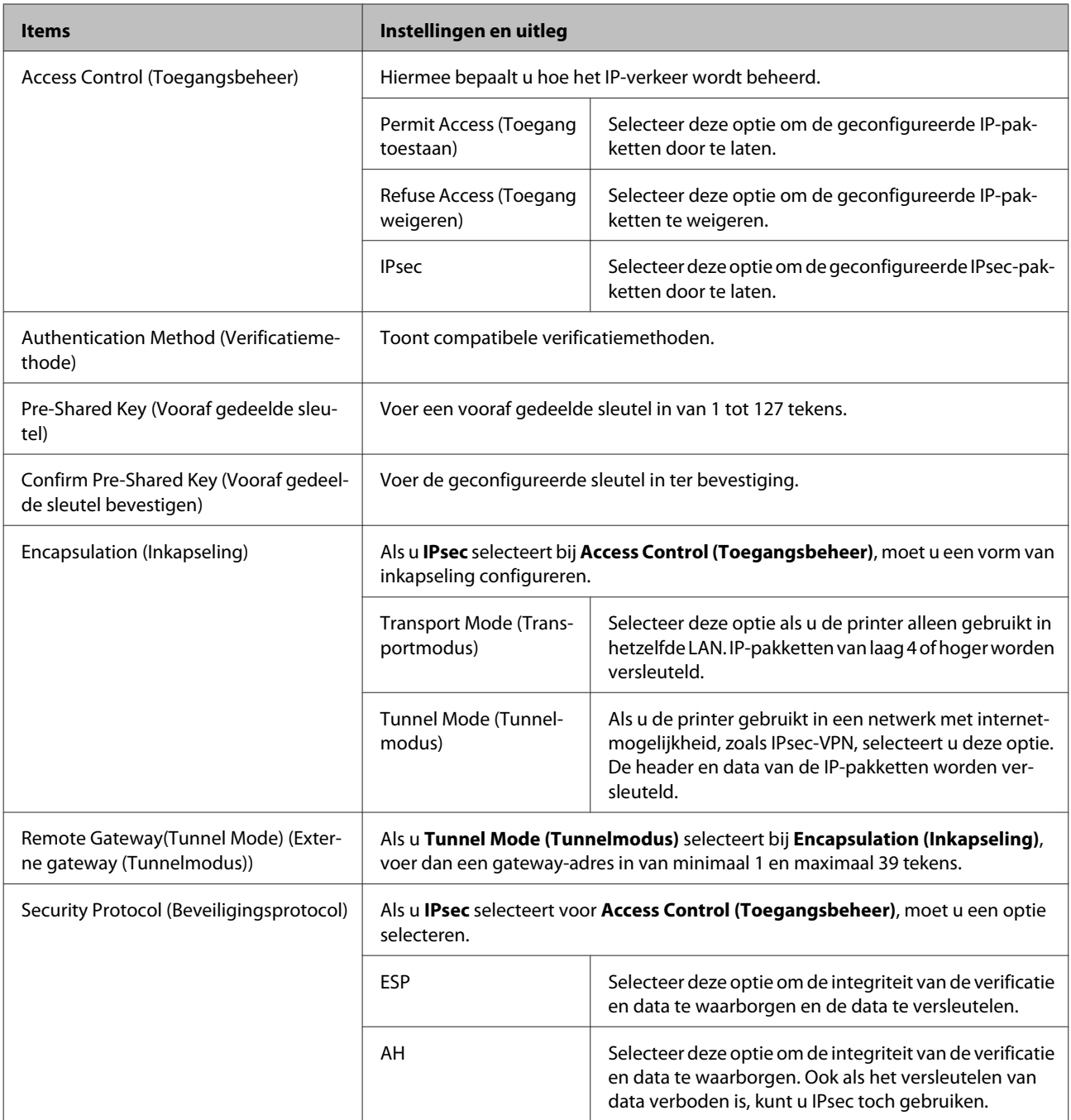

#### **Gerelateerde informatie**

& ["Default Policy \(Standaard beleid\) configureren" op pagina 41](#page-40-0)

### **Groepsbeleid configureren**

A Open Web Config van de printer en selecteer **Network Security Settings (Netwerkbeveiligingsinstellingen)**<sup>&</sup>gt; **IPsec/IP Filtering** > **Basic (Basis)**.

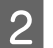

B Klik op een genummerd tabblad dat u wilt configureren.

S Voer voor elk item een waarde in.

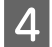

Klik op **Next (Volgende)**.

Er wordt een bevestiging weergegeven.

E Klik op **OK**.

De printer wordt bijgewerkt.

#### **Gerelateerde informatie**

- & ["Web Config openen" op pagina 20](#page-19-0)
- & "Instellingen voor groepsbeleidsitems" op pagina 43

### **Instellingen voor groepsbeleidsitems**

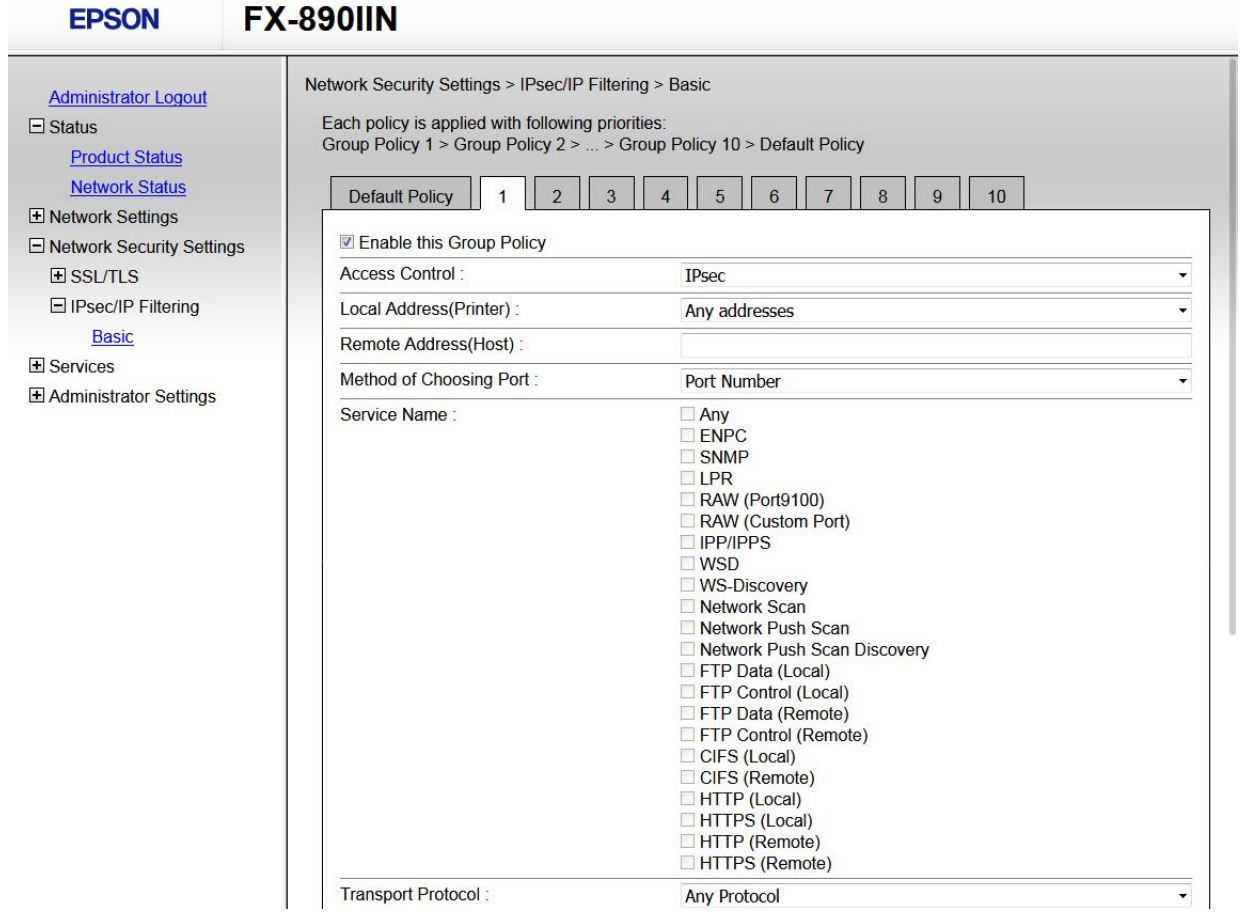

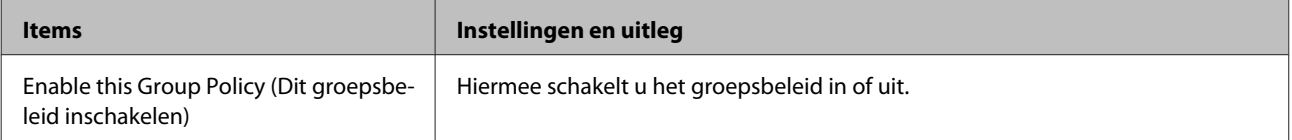

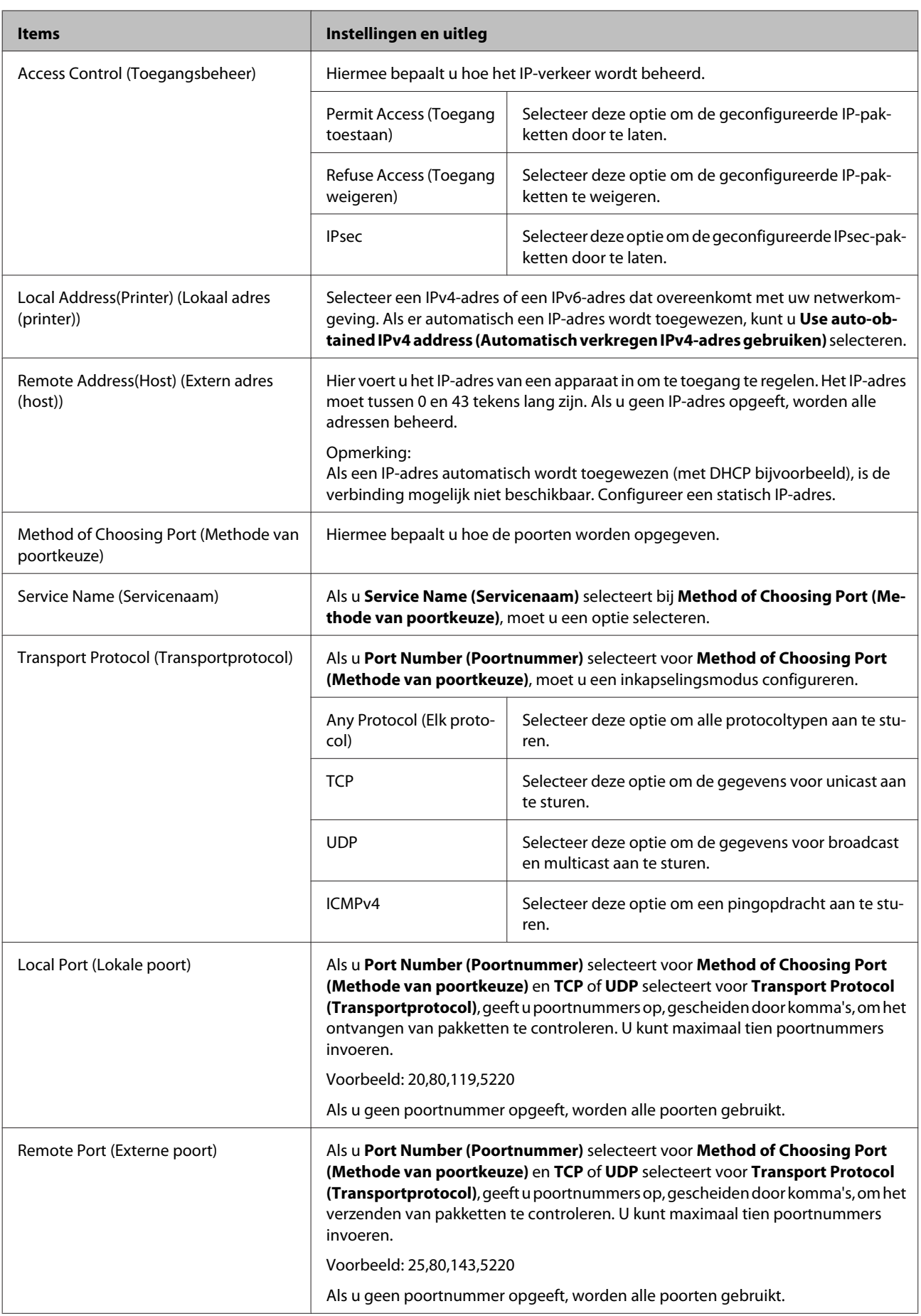

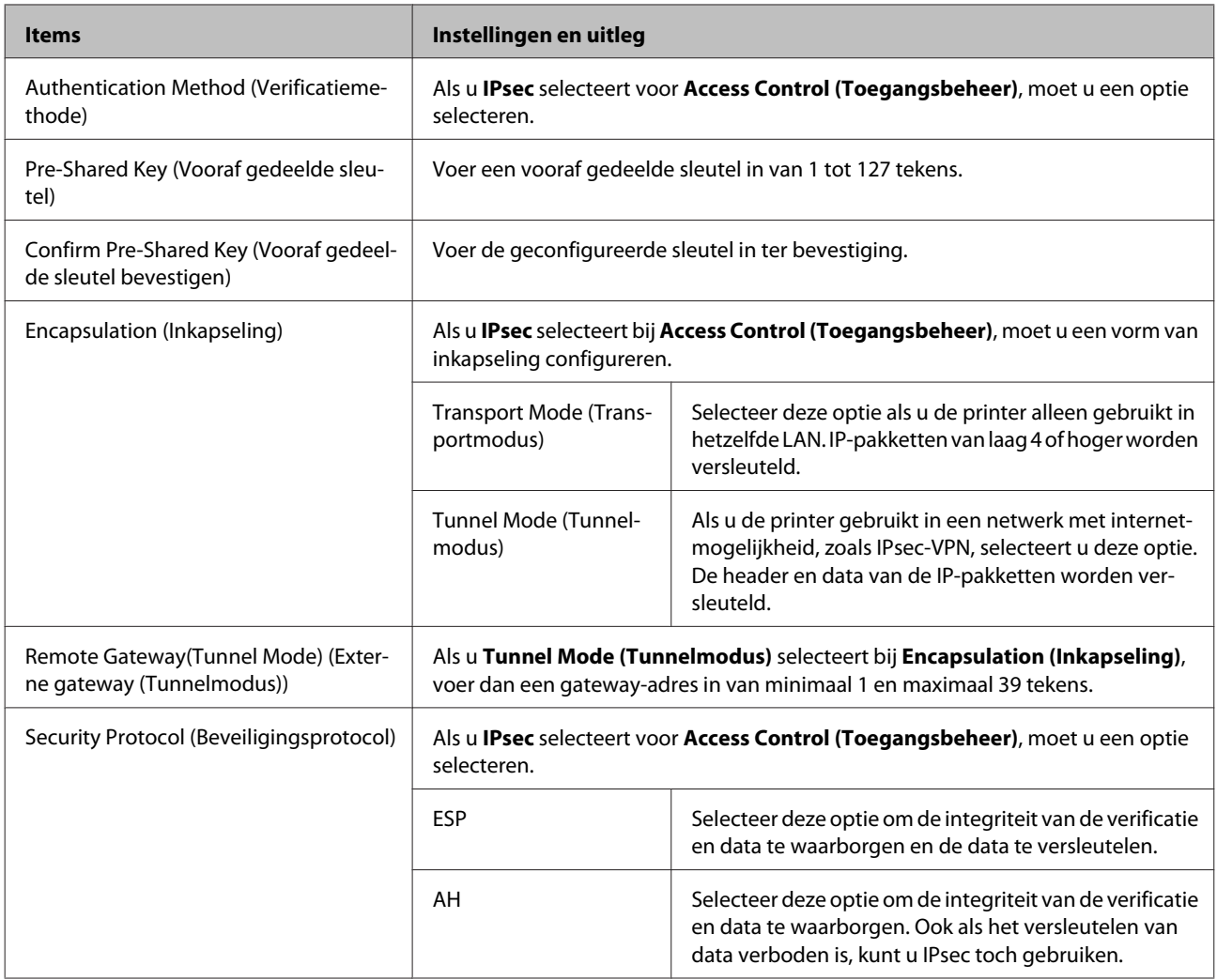

#### **Gerelateerde informatie**

- & ["Groepsbeleid configureren" op pagina 42](#page-41-0)
- & "Combinatie van Lokaal adres (Printer) en Extern adres (Host) op Groepsbeleid" op pagina 45
- $\blacktriangleright$  ["Referenties van servicenaam in groepsbeleid" op pagina 46](#page-45-0)

### **Combinatie van Lokaal adres (Printer) en Extern adres (Host) op Groepsbeleid**

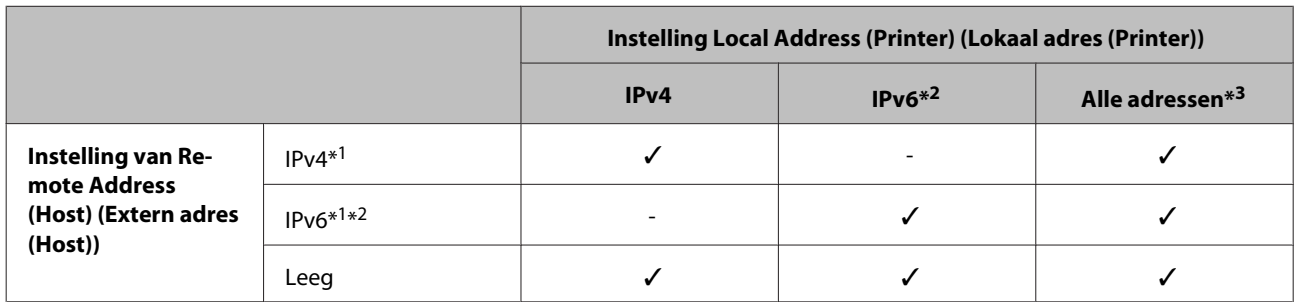

\*1: als **IPsec** is geselecteerd voor **Access Control (Toegangsbeheer)**, kunt u geen lengte opgeven voor een voorvoegsel.

\*2: als **IPsec** is geselecteerd voor **Access Control (Toegangsbeheer)**, kunt u een lokaal gekoppeld adres (fe80::) selecteren, maar wordt het groepsbeleid uitgeschakeld.

\*3: met uitzondering van IPv6 lokaal gekoppelde adressen.

### <span id="page-45-0"></span>**Referenties van servicenaam in groepsbeleid**

#### *Opmerking:*

Services die niet beschikbaar zijn, worden weergegeven, maar kunnen niet worden geselecteerd.

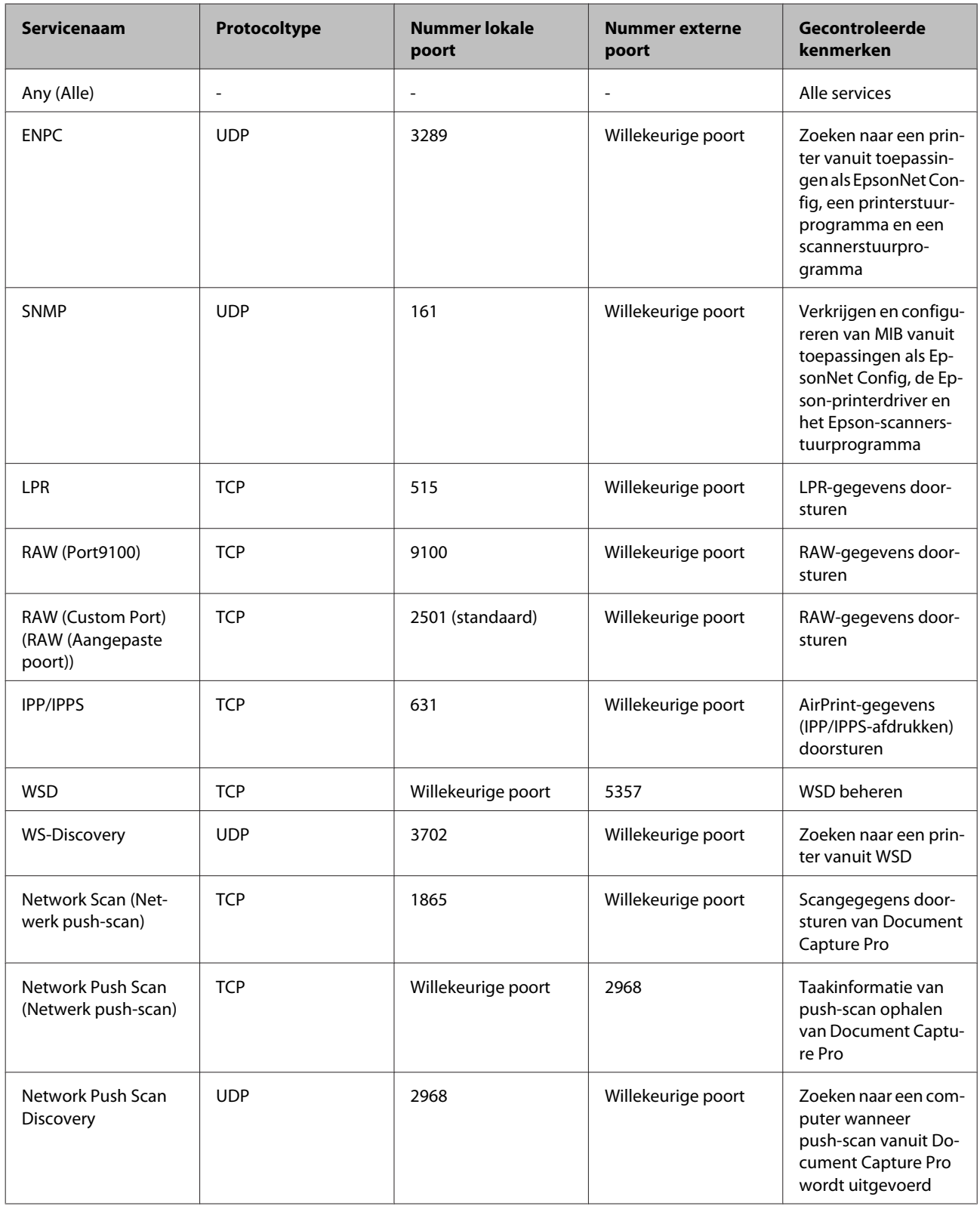

<span id="page-46-0"></span>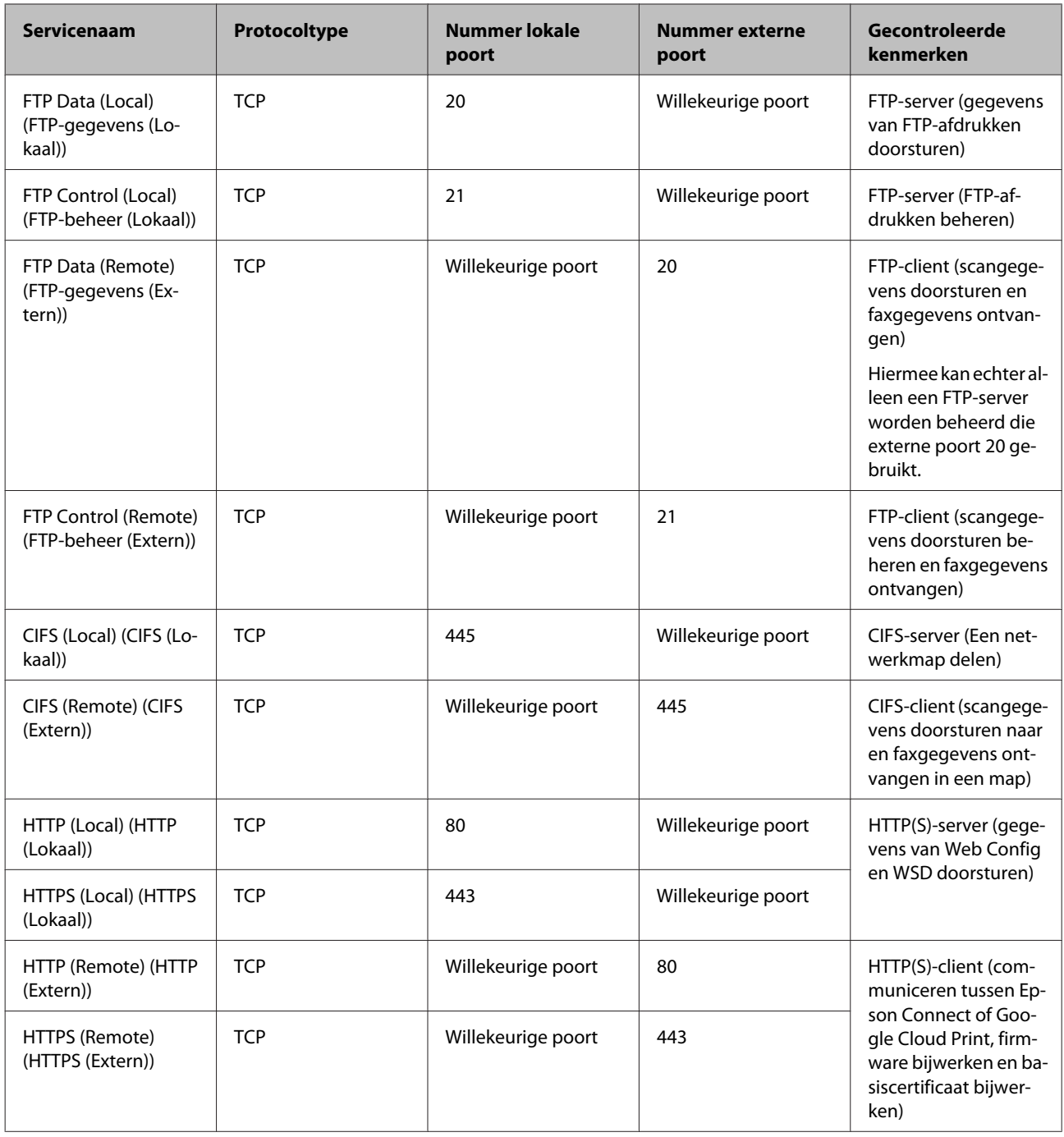

### **Configuratievoorbeelden van IPsec/IP-filtering**

#### **Alleen IPsec-pakketten ontvangen**

Dit voorbeeld is alleen voor configuratie van een standaardbeleid.

#### **Standaard beleid:**

- ❏ **IPsec/IP Filtering (IPsec/IP-filter)**: **Enable (Inschakelen)**
- ❏ **Access Control (Toegangsbeheer)**: **IPsec**
- ❏ **Authentication Method (Verificatiemethode)**: **Pre-Shared Key (Vooraf gedeelde sleutel)**

#### ❏ **Pre-Shared Key (Vooraf gedeelde sleutel)**: voer hier maximaal 127 tekens in.

#### **Groepsbeleid:**

Niet configureren.

#### **Afdrukgegevens en printerinstellingen ontvangen**

In dit voorbeeld is communicatie van afdrukgegevens en printerconfiguratie van bepaalde services toegestaan.

#### **Standaard beleid:**

- ❏ **IPsec/IP Filtering (IPsec/IP-filter)**: **Enable (Inschakelen)**
- ❏ **Access Control (Toegangsbeheer)**: **Refuse Access (Toegang weigeren)**

#### **Groepsbeleid:**

- ❏ **Enable this Group Policy (Dit Groepsbeleid inschakelen)**: schakel het selectievakje in.
- ❏ **Access Control (Toegangsbeheer)**: **Permit Access (Toegang toestaan)**
- ❏ **Remote Address(Host) (Extern adres (host))**: het IP-adres van een client
- ❏ **Method of Choosing Port (Methode van poortkeuze)**: **Service Name (Servicenaam)**
- ❏ **Service Name (Servicenaam)**: schakel het selectievakje in bij **ENPC**, **SNMP**, **HTTP (Local) (HTTP (lokaal))**, **HTTPS (Local) (HTTPS (lokaal))** en **RAW (Port9100)**.

#### **Alleen toegang vanaf een bepaald IP-adres toestaan**

In dit voorbeeld wordt een bepaald IP-adres toegang gegeven om de printer te benaderen.

#### **Standaard beleid:**

- ❏ **IPsec/IP Filtering (IPsec/IP-filter)**: **Enable (Inschakelen)**
- ❏ **Access Control (Toegangsbeheer)**: **Refuse Access (Toegang weigeren)**

#### **Groepsbeleid:**

- ❏ **Enable this Group Policy (Dit Groepsbeleid inschakelen)**: schakel het selectievakje in.
- ❏ **Access Control (Toegangsbeheer)**: **Permit Access (Toegang toestaan)**
- ❏ **Remote Address(Host) (Extern adres (host))**: het IP-adres van de client van een beheerder

#### *Opmerking:*

Ongeacht het geconfigureerde beleid heeft de client toegang tot de printer om deze te configureren.

## <span id="page-48-0"></span>**Het SNMPv3-protocol gebruiken**

### **Over SNMPv3**

SNMP is een protocol dat bewaking en beheer uitvoert om informatie te verzamelen van de apparaten die met het netwerk zijn verbonden. SNMPv3 is de verbeterde versie van de beheersbeveiligingsfunctie.

Wanneer u SNMPv3 gebruikt, kan bewaking van de status in het instellen van wijzigingen van de SNMP-communicatie (pakket) worden geverifieerd en versleuteld om SNMP-communicatie (pakket) te beschermen tegen netwerkrisico's, zoals aftappen, imitatie en ongewenste wijzigingen.

### **SNMPv3 configureren**

Als de printer het SNMPv3-protocol ondersteunt, kunt u de printer bewaken en toegang tot de printer controleren.

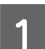

A Open Web Config en selecteer **Services** > **Protocol**.

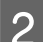

B Voer voor elk item van **SNMPv3 Settings (SNMPv3-instellingen)** een waarde in.

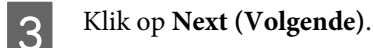

Er wordt een bevestiging weergegeven.

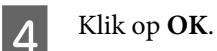

De printer wordt bijgewerkt.

#### **Gerelateerde informatie**

- & ["Web Config openen" op pagina 20](#page-19-0)
- $\blacktriangleright$  ["Items SNMPv3-instelling" op pagina 50](#page-49-0)

### <span id="page-49-0"></span>**Items SNMPv3-instelling**

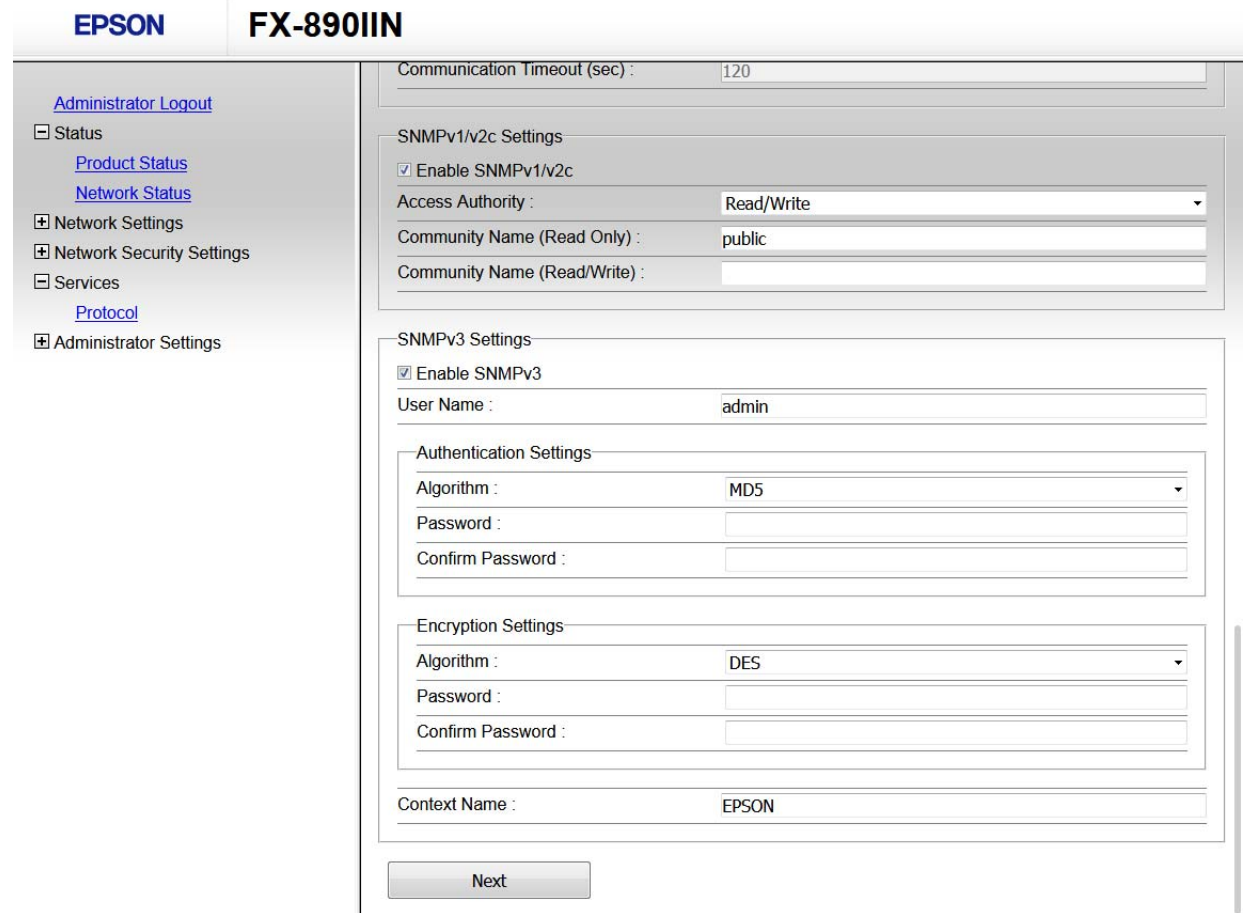

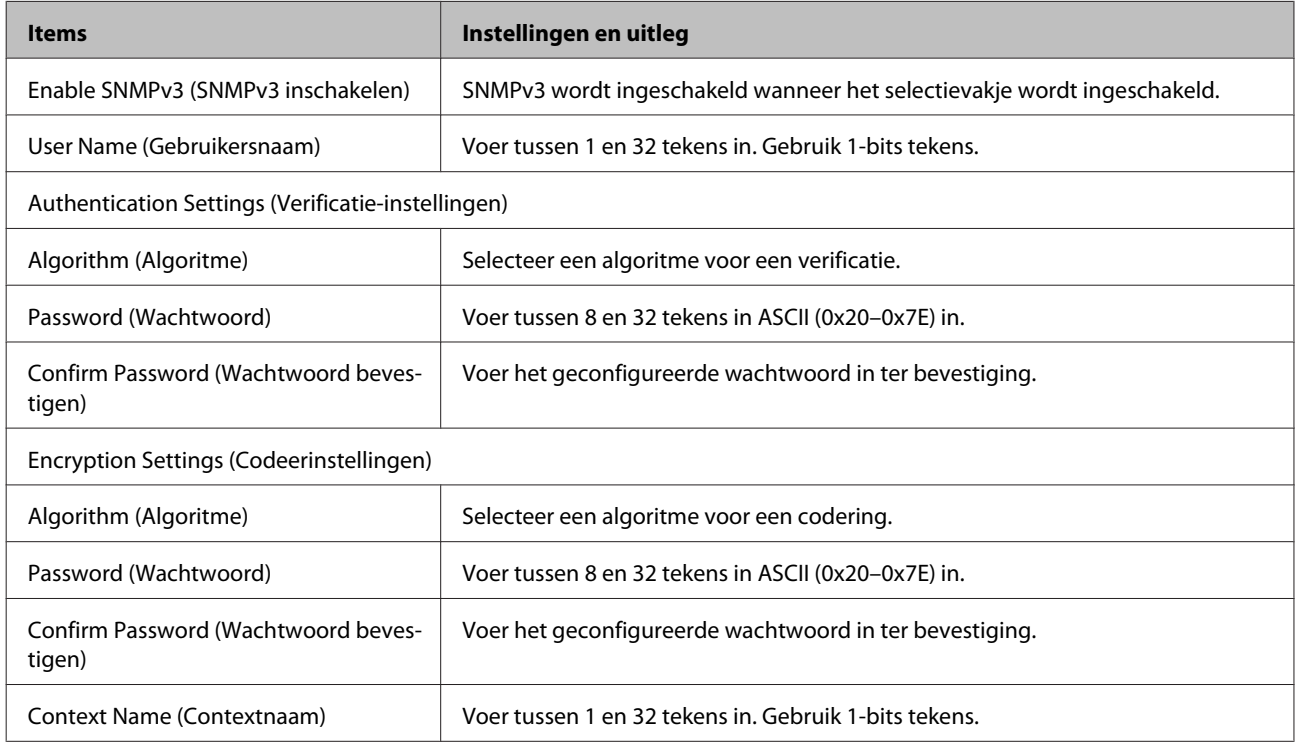

**Gerelateerde informatie** & ["SNMPv3 configureren" op pagina 49](#page-48-0)

## <span id="page-51-0"></span>**Het logboek voor de server en het netwerkapparaat controleren**

Als in het netwerk problemen optreden, kunt u de oorzaak mogelijk achterhalen door het logboek van de e-mailserver of de LDAP-server te controleren, of door de status te bekijken in het systeemlogboek voor het netwerkapparaat, zoals een router, of voor opdrachten.

## **Een netwerkstatusvel afdrukken**

U kunt gedetailleerde netwerkinformatie afdrukken en controleren.

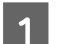

Papier laden.

B Houd de statusvelknop gedurende ca. 3 seconden ingedrukt.

De netwerkstatusvellen worden afgedrukt.

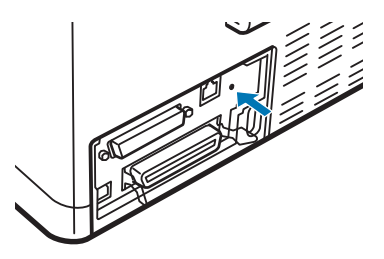

## **De netwerkinstellingen initialiseren**

### **De netwerkinstellingen herstellen vanaf de printer**

U kunt netwerkinstellingen terugzetten op de standaardinstellingen.

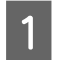

Zet de printer uit.

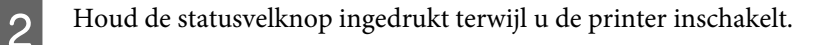

### **De netwerkinstellingen terugzetten met EpsonNet Config**

U kunt netwerkinstellingen terugzetten naar de standaardinstellingen met EpsonNet Config.

<span id="page-52-0"></span>

EpsonNet Config starten.

Selecteer de printer waarvan u de netwerkinstellingen wilt herstellen.

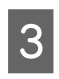

C Klik met de rechtermuisknop op de printernaam en selecteer dan **Default Settings (Standaardinstellingen)**<sup>&</sup>gt; **Network Interface (Netwerkinterface)**.

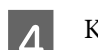

D Klik op het bevestigingsscherm op **OK**.

E Klik op **OK**.

## **De communicatie tussen apparaten en computers controleren**

### **De verbinding controleren met de opdracht Ping**

Met een Ping-opdracht kunt u controleren of de computer is verbonden met de printer. Volg de onderstaande stappen om de verbinding te controleren met een Ping-opdracht.

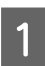

A Controleer het IP-adres dat de printer gebruikt voor de verbinding die u wilt controleren.

U kunt dit controleren in de kolom **IP Address (IP-adres)** van het netwerkstatusvel.

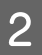

B Geef op de computer het scherm met de opdrachtprompt weer.

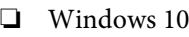

Klik met de rechtermuisknop op de knop Start of houd deze ingedrukt en selecteer **Command Prompt (Opdrachtprompt)**.

- ❏ Windows 8.1/Windows 8/Windows Server 2012 R2/Windows Server 2012 Geef het scherm met toepassingen weer en selecteer **Command Prompt (Opdrachtprompt)**.
- ❏ Windows 7/Windows Server 2008 R2/Windows Vista/Windows Server 2008 of ouder Klik op de knop Start, selecteer **All Programs (Alle programma's)** of **Programs (Programma's)** > **Accessories (Bureau-accessoires)** > **Command Prompt (Opdrachtprompt)**.
- 

C Voer het volgende in op de opdrachtregel en druk dan op Enter.

ping 192.0.2.111 (als het IP-adres van de computer die u wilt controleren, 192.0.2.111 is)

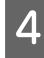

D Als het volgende wordt weergegeven, is de bevestiging voltooid. Sluit de **Command Prompt (Opdrachtprompt)**.

Ping statistieken voor 192.0.2.111: Pakketten: verzonden = 4, ontvangen = 4, verloren =  $0$  (0% verlies), Tijd heen en terug: (ms):  $Minimum = 0$ ms, Maximum = 0ms, Gemiddeld = 0ms

## <span id="page-53-0"></span>**Problemen met het gebruik van netwerksoftware**

### **Kan geen toegang krijgen tot Web Config**

#### **Is het IP-adres van de printer correct geconfigureerd?**

Configureer het IP-adres met EpsonNet Config of het bedieningspaneel van de printer. U kunt de huidige instellingen nakijken aan de hand van een netwerkstatusvel of het bedieningspaneel van de printer.

#### **Ondersteunt uw browser bulkversleuteling voor de Encryption Strength (Coderingssterkte) voor SSL/TLS?**

De bulkversleutelingen voor de coderingssterkte voor SSL/TLS zijn als volgt. Web Config is alleen toegankelijk in een browser die de volgende bulkcoderingen ondersteunt. Controleer welke vorm van versleuteling uw browser ondersteunt.

- ❏ 80-bits: AES256/AES128/3DES
- ❏ 112-bits: AES256/AES128/3DES
- ❏ 128-bits: AES256/AES128
- ❏ 192-bits: AES256
- ❏ 256-bits: AES256

#### **Bij het openen van Web Config met SSL-communicatie (https) wordt het bericht "Vervaldatum voorbij" weergegeven.**

Als het certificaat vervallen is, moet u een nieuw certificaat aanvragen. Als het bericht wordt weergegeven vóór de vervaldatum, controleer dan of de printerdatum goed is geconfigureerd.

#### **Bij het openen van Web Config met SSL-communicatie (https) wordt het bericht "Naam van het beveiligingscertificaat stemt niet overeen" weergegeven.**

Het IP-adres van de printer dat bij Common Name is ingevoerd voor het maken van een zelfondertekend certificaat of CSR, is niet gelijk aan het adres dat in de browser is ingevoerd. Vraag een nieuw certificaat aan en importeer dit, of wijzig de printernaam.

#### **De printer wordt benaderd via een proxyserver.**

Als u voor uw printer een proxyserver gebruikt, moet u de proxyinstellingen van de browser configureren.

Selecteer **Control Panel (Configuratiescherm)** > **Network and Internet (Netwerk en internet)** > **Internet Options (Internetopties)** > **Connections (Verbindingen)** > **LAN settings (LAN-instellingen)** > **Proxy server (Proxyserver)** en geef vervolgens aan dat u de proxyserver niet wilt gebruiken voor lokale adressen.

Voorbeeld: 192.168.1.\*: Lokaal adres 192.168.1.XXX, subnetmasker 255.255.255.0 192.168.\*.\*: Lokaal adres 192.168.XXX.XXX, subnetmasker 255.255.0.0

#### **Gerelateerde informatie**

- & ["Web Config openen" op pagina 20](#page-19-0)
- & ["Een IP-adres toewijzen met EpsonNet Config" op pagina 14](#page-13-0)

### <span id="page-54-0"></span>**Modelnaam en/of IP-adres worden niet weergegeven in EpsonNet Config**

**Hebt u Block (Blokkeren), Cancel ( Annuleren) of Shut down (Afsluiten), geselecteerd toen een Windows-beveiligingsscherm of een firewall-scherm werd weergegeven?**

Als u **Block (Blokkeren)**, **Cancel (Annuleren)** of **Shut down (Afsluiten)** hebt geselecteerd, worden het IP-adres en de modelnaam niet weergegeven in EpsonNet Config of EpsonNet Setup.

U kunt dit verhelpen door EpsonNet Config als uitzondering op te geven in Windows firewall en andere in de handel verkrijgbare beveiligingssoftware. Als u een antivirus- of beveiligingsprogramma gebruikt, sluit dit programma dan en probeer vervolgens EpsonNet Config te gebruiken.

#### **Is de instelling voor een time-out bij communicatiefouten te kort?**

Start EpsonNet Config en selecteer **Tools (Extra)** > **Options (Opties)** > **Timeout (Time-out)** en verleng dan de duur voor de instelling **Communication Error (Communicatiefout)**. Als gevolg hiervan kan EpsonNet Config langzamer werken.

## **Problemen met geavanceerde beveiliging oplossen**

### **De beveiligingsinstellingen herstellen**

Wanneer u een in hoge mate beveiligde omgeving configureert, bijv. IPsec/IP-filter, kunt u mogelijk niet communiceren met apparaten vanwege onjuiste instellingen of problemen met het apparaat of de server. Herstel in dat geval de beveiligingsinstellingen om de instellingen voor het apparaat opnieuw te configureren of tijdelijk gebruik mogelijk te maken.

### **De beveiligingsfuncties van de printer uitschakelen**

U kunt IPsec/IP Filtering (IPsec/IP-filter) uitschakelen vanaf de printer.

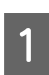

Controleer of papier is geladen.

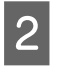

B Druk op de knoppen van **Menu** (**Pitch** en **Tear Off/Bin**) tot de printer eenmaal piept en de lampjes voor **Menu** oplichten (ook de lampjes **Tear Off/Bin**).

De printer gaat naar de modus Standaardinstellingen en drukt een bericht af met de vraag om de taal voor het menu met standaardinstellingen te kiezen. De onderstreepte taal verwijst naar de huidige instelling.

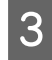

8 Als de gewenste taal niet is geselecteerd, drukt u op de knop Item↓ (Font) tot de afdruk de gewenste taal aangeeft.

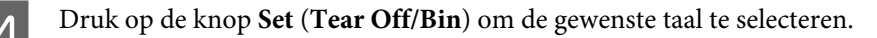

<span id="page-55-0"></span>E Als u de huidige instellingen wilt wijzigen, drukt u op de knop **Set**. Als u het afdrukken van de huidige instellingen wilt omzeilen, drukt u op de knop Item↓ of de knopItem**↑**.

De printer drukt het eerste menu en de huidige waarde van het menu af.

F Druk op de knop Item<sup>↓</sup> of de knop Item<sup>↑</sup> om de menuparameters van IPsec/IP Filtering te selecteren. Druk op de knop **Set** om door de waarden binnen de geselecteerde parameter te scrollen tot u **Off** vindt.

G Nadat u de instellingen hebt voltooid, drukt u op de **Menu**knoppen (**Pitch** en **Tear Off/Bin**).

De lampjes voor **Menu** (beide lampjes **Tear Off/Bin**) schakelen uit en de printer verlaat de modus met standaardinstellingen.

De instellingen die u hebt opgegeven, worden opgeslagen als een nieuwe waarde.

*Opmerking:*

Als u de printer uitschakelt voordat u de modus standaardinstellingen verlaat, worden alle eventueel aangebrachte wijzigingen geannuleerd en niet opgeslagen.

### **De beveiligingsfunctie herstellen met Web Config**

U kunt de functie uitschakelen als het apparaat toegankelijk is vanaf de computer.

### **IPsec/IP Filtering (IPsec/IP-filter) uitschakelen met Web Config**

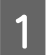

A Open Web Config en selecteer **Network Security Settings (Netwerkbeveiligingsinstellingen)** > **IPsec/IP Filtering (IPsec/IP-filter)** > **Basic (Basis)**.

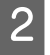

B Selecteer **Disable (Uitschakelen)** voor **IPsec/IP Filtering (IPsec/IP-filter)** in **Default Policy (Standaard beleid)**.

C Klik op **Next (Volgende)** en wis **Enable this Group Policy (Dit groepsbeleid inschakelen)** voor alle groepsbeleidsregels.

 $\Delta$  Klik op OK.

**Gerelateerde informatie**

& ["Web Config openen" op pagina 20](#page-19-0)

### **Problemen met het gebruik van netwerkbeveiligingsfuncties**

#### **Een vooraf gedeelde sleutel vergeten**

**Configureer de sleutel opnieuw met Web Config.**

Als u de sleutel wilt wijzigen, opent u Web Config en selecteert u **Network Security Settings (Netwerkbeveiligingsinstellingen)** > **IPsec/IP Filtering (IPsec/IP-filter)** > **Basic (Basis)** > **Default Policy (Standaard beleid)** of **Group Policy (Groepsbeleid)**.

#### **Gerelateerde informatie**

& ["Web Config openen" op pagina 20](#page-19-0)

#### **Geen communicatie mogelijk met IPsec-communicatie**

#### **Gebruikt u voor de computerinstellingen een algoritme dat niet wordt ondersteund?**

De printer ondersteunt de volgende algoritmen.

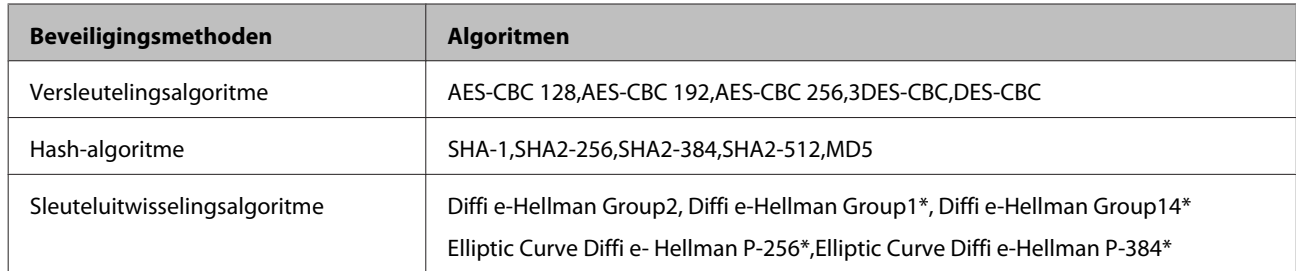

\*Beschikbare methode kan per model verschillen.

#### **Gerelateerde informatie**

& ["Versleutelde communicatie met IPsec/IP-filtering" op pagina 40](#page-39-0)

### **Plotseling geen communicatie mogelijk**

#### **Is het IP-adres van de printer ongeldig of is het gewijzigd?**

Schakel IPsec uit op het bedieningspaneel van de printer.

Als de DHCP-gegevens niet meer actueel zijn, bij een herstart of als het IPv6-adres niet meer geldig is of niet is verkregen, wordt het IP-adres van de printer mogelijk niet meer gevonden, zoals dit is geregistreerd voor Web Config (**Network Security Settings (Netwerkbeveiligingsinstellingen)** > **IPsec/IP Filtering (IPSec/IP-filter)** > **Basic (Basis)** > **Group Policy (Groepsbeleid)** > **Local Address(Printer) (Lokaal adres (printer))**). Gebruik een statisch IP-adres.

#### **Is het IP-adres van de computer ongeldig of is het gewijzigd?**

Schakel IPsec uit op het bedieningspaneel van de printer.

Als de DHCP-gegevens niet meer actueel zijn, bij een herstart of als het IPv6-adres niet meer geldig is of niet is verkregen, wordt het IP-adres van de printer mogelijk niet meer gevonden, zoals dit is geregistreerd voor Web Config (**Network Security Settings (Netwerkbeveiligingsinstellingen)** > **IPsec/IP Filtering (IPSec/IP-filter)** > **Basic (Basis)** > **Group Policy (Groepsbeleid)** > **Remote Address(Host) (Extern adres (host))**). Gebruik een statisch IP-adres.

#### **Gerelateerde informatie**

- & ["Web Config openen" op pagina 20](#page-19-0)
- & ["Versleutelde communicatie met IPsec/IP-filtering" op pagina 40](#page-39-0)

#### **Veilige IPP-poort kan niet worden aangemaakt**

**Is het juiste certificaat opgegeven als servercertificaat voor SSL/TLS-communicatie?**

<span id="page-57-0"></span>Als het opgegeven certificaat niet correct is, kan het aanmaken van een poort mislukken. Zorg dat u het juiste certificaat gebruikt.

#### **Is een CA-certificaat geïmporteerd op de computer die de printer benadert?**

Als geen CA-certificaat is geïmporteerd op de computer, kan het aanmaken van een poort mislukken. Importeer een certificaat.

#### **Gerelateerde informatie**

& ["Web Config openen" op pagina 20](#page-19-0)

### **Kan geen verbinding maken na het configureren van IPsec/IP-filter**

#### **De ingestelde waarde is mogelijk onjuist.**

Schakel IPsec/IP-filter uit via het bedieningspaneel van de printer. Sluit de printer en computer aan en voer de instellingen voor IPsec/IP-filter opnieuw in.

#### **Gerelateerde informatie**

 $\rightarrow$  ["Versleutelde communicatie met IPsec/IP-filtering" op pagina 40](#page-39-0)

### **Problemen met het gebruik van een digitaal certificaat**

#### **Door CA ondertekend certificaat kan niet worden geïmporteerd**

#### **Stemmen het door de CA ondertekende certificaat en de gegevens van de CSR overeen?**

Als het door de CA ondertekende certificaat en de CSR niet dezelfde gegevens bevatten, kan de CSR niet worden geïmporteerd. Controleer de volgende punten:

❏ Probeert u het certificaat te importeren op een apparaat dat niet dezelfde gegevens heeft?

Controleer de gegevens van de CSR en importeer het certificaat op een apparaat dat dezelfde gegevens bevat.

❏ Hebt u de CSR die in de printer is opgeslagen overschreven na verzending van de CSR naar een certificeringsinstantie?

Vraag het door een CA ondertekende certificaat opnieuw aan met de CSR.

#### **Is het door een CA ondertekende certificaat groter dan 5 kB?**

Door een CA ondertekende certificaten van meer dan 5 kB kunnen niet worden geïmporteerd.

#### **Gebruikt u het juiste wachtwoord voor het importeren van het certificaat?**

Als u het wachtwoord niet meer weet, kunt u het certificaat niet importeren.

#### **Gerelateerde informatie**

& ["Een door een CA ondertekend certificaat importeren" op pagina 37](#page-36-0)

#### **Zelfondertekend certificaat kan niet worden bijgewerkt**

**Is de Common Name (Algemene naam) ingevoerd?**

Er moet een **Common Name (Algemene naam)** worden ingevoerd.

#### **Zijn er niet ondersteunde tekens ingevoerd voor Common Name (Algemene naam)? Japans wordt bijvoorbeeld niet ondersteund.**

Voer tussen 1 en 128 tekens in. Gebruik IPv4, IPv6, de FQDN-indeling of de hostnaam in ASCII (0x20-0x7E).

#### **Is er een komma of spatie gebruikt in de Common Name (Algemene naam)?**

Als een komma is ingevoerd, wordt de **Common Name (Algemene naam)** op dat punt opgedeeld. Als er alleen een spatie is ingevoerd voor of na een komma, treedt er een fout op.

#### **Gerelateerde informatie**

& ["Een zelfondertekend certificaat bijwerken" op pagina 39](#page-38-0)

### **CSR kan niet worden gemaakt**

**Is de Common Name (Algemene naam) ingevoerd?**

Er moet een **Common Name (Algemene naam)** worden ingevoerd.

#### **Zijn er niet ondersteunde tekens ingevoerd voor Algemene naam, Organisatie, Organisatorische eenheid, Plaats, Staat/provincie? Japans wordt bijvoorbeeld niet ondersteund.**

Gebruik IPv4, IPv6, de FQDN-indeling of de hostnaam in ASCII (0x20-0x7E).

#### **Is er een komma of spatie gebruikt in de Common Name (Algemene naam)?**

Als een komma is ingevoerd, wordt de **Common Name (Algemene naam)** op dat punt opgedeeld. Als er alleen een spatie is ingevoerd voor of na een komma, treedt er een fout op.

#### **Gerelateerde informatie**

& ["Een door een CA ondertekend certificaat aanvragen" op pagina 35](#page-34-0)

### **Er wordt een waarschuwing over een digitaal certificaat weergegeven**

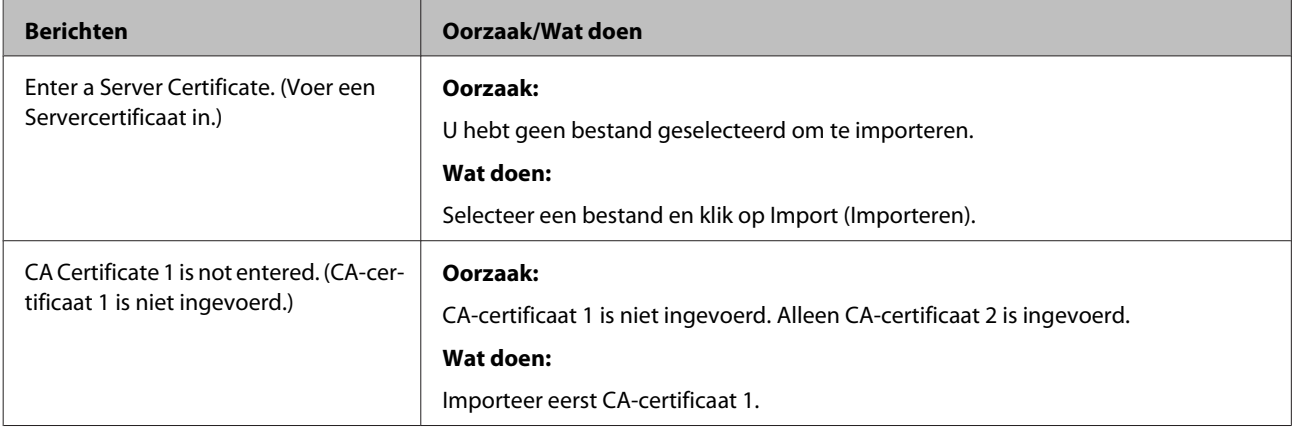

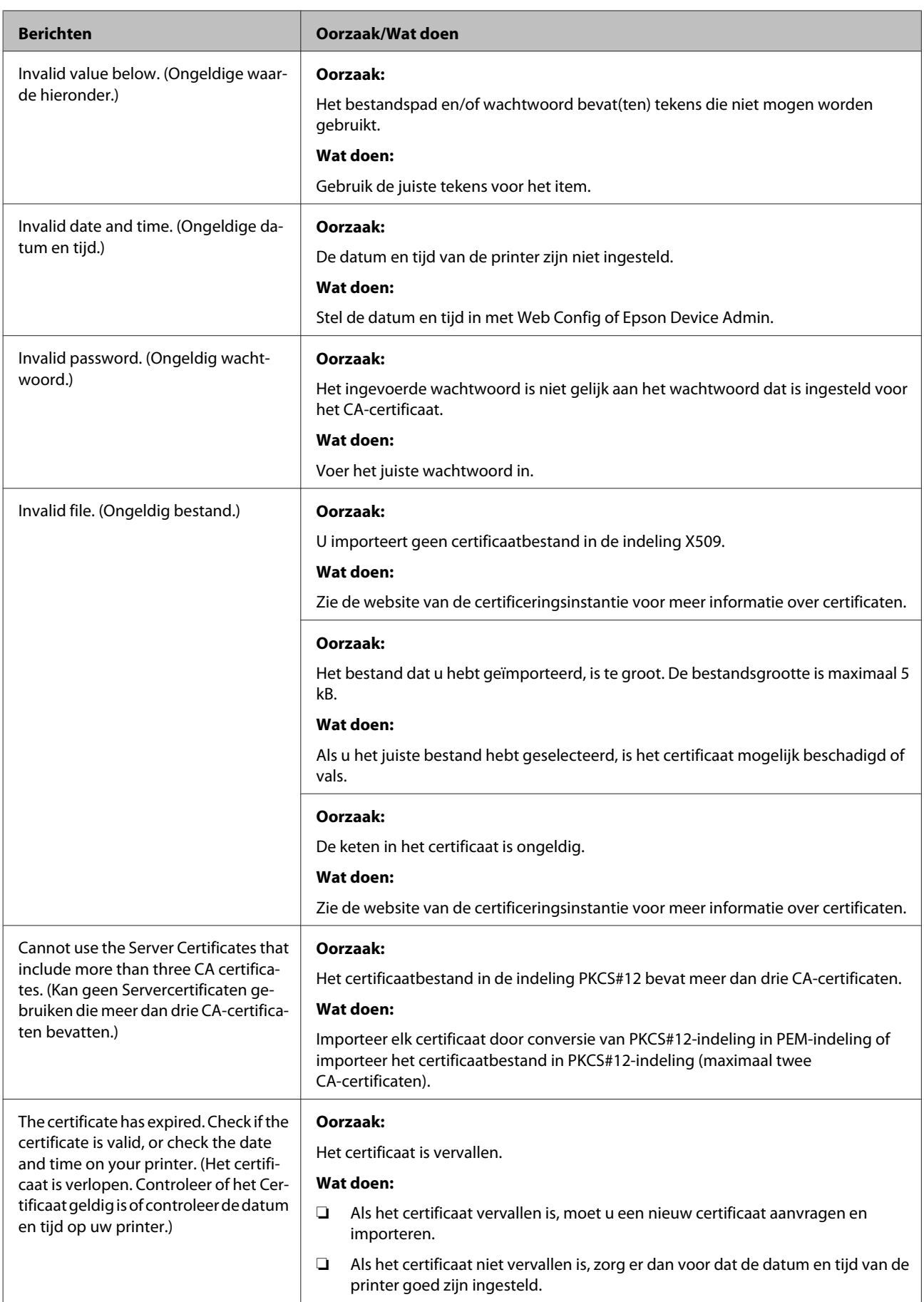

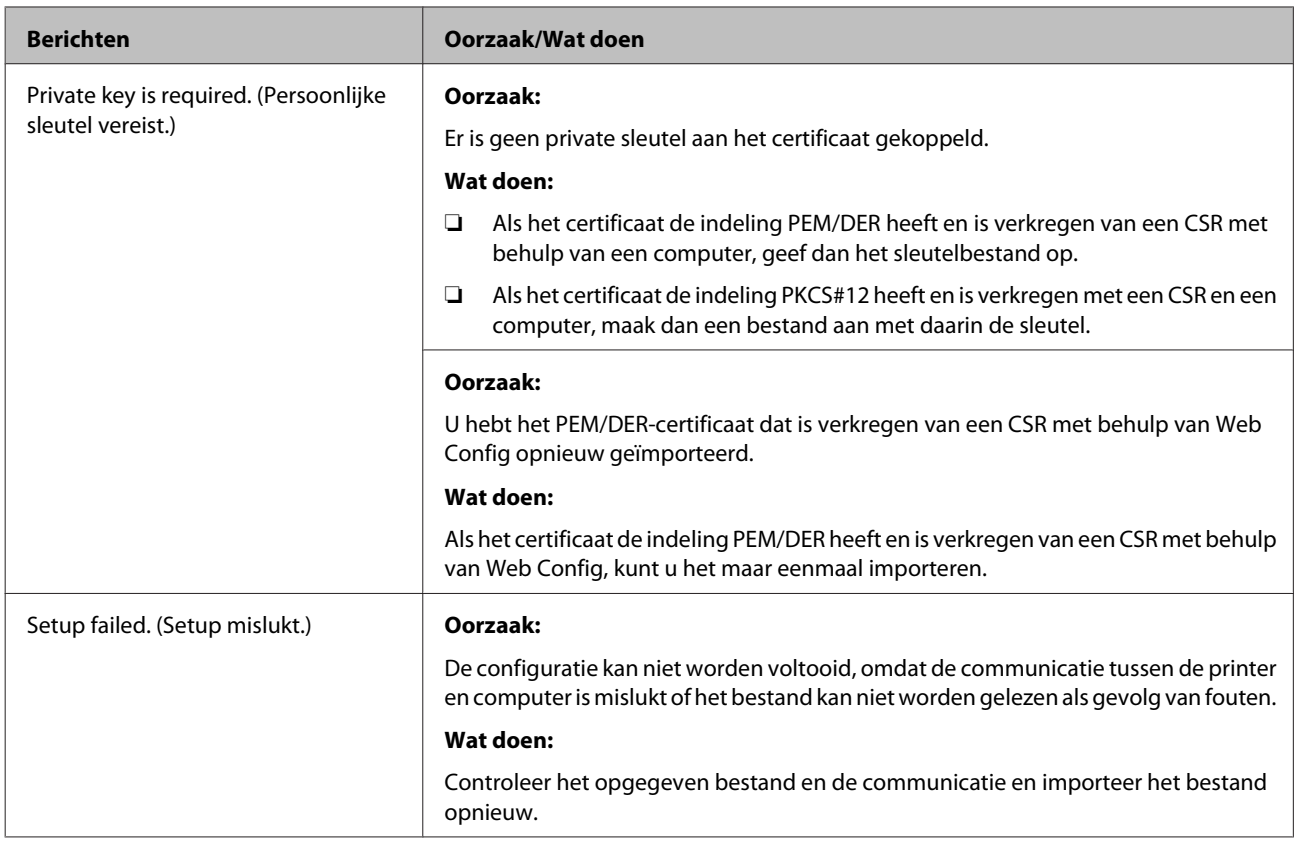

#### **Gerelateerde informatie**

& ["Digitale certificering" op pagina 35](#page-34-0)

### **Door CA ondertekend bestand per ongeluk verwijderd**

#### **Is er een back-upbestand voor het certificaat?**

Als u een back-upbestand hebt, importeer het certificaat dan opnieuw.

Als u een certificaat hebt op basis van een CSR die u met Web Config hebt aangemaakt, kunt u het verwijderde certificaat niet opnieuw importeren. Maak een CSR aan en vraag een nieuw certificaat aan.

#### **Gerelateerde informatie**

- & ["Een door een CA ondertekend certificaat verwijderen" op pagina 38](#page-37-0)
- & ["Een door een CA ondertekend certificaat importeren" op pagina 37](#page-36-0)

**Bijlage**

### <span id="page-61-0"></span>*Bijlage*

## **Inleiding tot de netwerksoftware**

Hieronder vindt u informatie over de software waarmee u apparaten configureert en beheert.

### **Epson Device Admin**

Epson Device Admin is een toepassing waarmee u apparaten op het netwerk kunt installeren en deze apparaten vervolgens kunt configureren en beheren. U kunt gedetailleerde informatie verkrijgen over apparaten, zoals de status en verbruiksartikelen, meldingen of waarschuwingen verzenden, en rapporten over apparaatgebruik maken. U kunt ook een sjabloon maken met de ingestelde items en dit als gedeelde instellingen toepassen op andere apparaten. U kunt Epson Device Admin downloaden van de Epson-ondersteuningswebsite. Zie voor meer informatie de documentatie of Help van Epson Device Admin.

### **Epson Device Admin uitvoeren (alleen Windows)**

Selecteer **All Programs (Alle programma's)** > **EPSON** > **Epson Device Admin** > **Epson Device Admin**.

#### *Opmerking:*

Als de firewall een waarschuwing geeft, moet u Epson Device Admin toegang geven.

### **EpsonNet Print**

EpsonNet Print is een programma voor het afdrukken op het TCP/IP-netwerk. De mogelijkheden en restricties staan hieronder vermeld.

- ❏ De printerstatus wordt weergegeven in het spoolerscherm
- ❏ Als het IP-adres van de printer wordt gewijzigd door DHCP, wordt de printer nog wel gedetecteerd.
- ❏ U kunt een printer in een ander netwerksegment gebruiken.
- ❏ U kunt afdrukken met een van de verschillende protocollen.
- ❏ IPv6-adressen worden niet ondersteund.

### **EpsonNet SetupManager**

EpsonNet SetupManager is software waarmee een pakket kan worden aangemaakt voor een eenvoudige printerinstallatie (bijvoorbeeld met installatie van de printerdriver, installatie van EPSON Status Monitor en het aanmaken van een printerpoort). Met deze software maakt de systeembeheerder softwarepakketten op maat aan voor distributie naar de desbetreffende groepen.

Ga naar uw regionale Epson-website voor meer informatie.